
To remove a UDP input, complete the following steps:

- 1. In the upper right corner of the page, click the **(Remove UDP Input)** icon.
- 2. In the Remove UDP Input dialog that opens, click **Remove**.

# VPC Flow Logs

Cisco Telemetry Broker enables you to configure VPC Flow Log inputs to consume AWS VPC Flow Logs from an s3 bucket, transform them into IPFIX, and send the IPFIX to your destinations. You can manage these inputs from the table on the VPC Flow Logs tab, where you can view each existing input in the system and related information, including the following:

- Input name, IPv4 or IPv6 address, and S3 bucket name
- Status of the input and the last time it received telemetry
- Assigned broker nodes and clusters
- Number of destinations configured for this input
- Bytes received and the rate (in bytes per second) for the last 24 hours

You can view this telemetry over the following time frames. Simply choose one of these options from the Drop-down menu in the upper right corner of the page.

- Most Received Last 24h
- Most Recently Seen
- Most Destinations
- Highest Received Rate

In the Search field, the placeholder text informs you for which columns you can perform a search. As you start to type your entry, the table dynamically filters to display a list of entries that contain the characters you have entered.

## Add and Edit a VPC Flow Log

For information on how to add and edit a VPC Flog Log, see the **[Integrations](#page-52-0)** section.

## Edit a VPC Flow Log

- 1. In the row containing the applicable VPC flow log, click the (**Edit**) icon.
- 2. In the Edit VPC Flow Log dialog that opens, make your edits and click **Save**.

## Remove a VPC Flow Log

- 1. In the row containing the applicable VPC flow log, click the **(Remove)** icon.
- 2. In the Remove VPC Flow Log dialog, click **Remove**.

## View Details of a VPC Flow Log

You can view more detailed information about a particular VPC flow log. To do this, in the row containing the applicable VPC flow log, click the flow log name. For information about this page, see the next section, **VPC Flow Log [Details](#page-37-0)**.

## <span id="page-37-0"></span>VPC Flow Log Details

On this page you can view more detailed information about a VPC flow log. To view the details of a VPC flow log, do the following:

• On the VPC Flow Logs tab, in the row containing the applicable VPC flow log, click the input name.

*The VPC Flow Log Details page for that flow opens.*

On this page you can view the following information:

#### General

You can view the following information:

- Input name, S3 bucket, region, and if applicable, assigned broker nodes used to receive telemetry
- Status of the input and the last time it received telemetry
- Number of destinations configured for this input
- Bytes received and the rate (in bytes per second) for the last 24 hours

#### Rules

The list of rules assigned to this VPC Flow Log, including the IP address and port of the destination in each rule. Note that an IP address is not listed for a rule that is associated with an SCA destination.

#### Metrics: Received rate

In the Metrics section you will see a Received Rate table. This table shows telemetry that destinations have received from this VPC Flow Log over time per the following filters you can use to filter the telemetry. You can choose more than one option from each dropdown list.

• Per Broker Node

- The received rate over these different time frames:
	- <sup>o</sup> Last hour
	- <sup>o</sup> Last 4 hours
	- <sup>o</sup> Last day
	- <sup>o</sup> Last week
	- <sup>o</sup> Last month

#### Edit a VPC Flow Log

- 1. In the upper right corner of the page, click the (**Edit VPC Flow Log**) icon.
- 2. In the Edit VPC Flow Log dialog that opens, make your edits and click **Save**.

#### Remove a VPC Flow Log

- 1. In the upper right corner of the page, click the **(Remove VPC Flow Log)** icon.
- 2. In the Remove VPC Flow Log dialog that opens, click **Remove**.

# NSG Flow Logs

Cisco Telemetry Broker enables you to configure NSG Flow Log inputs to consume Azure NSG Flow Logs from an Azure Storage Account, transform them into IPFIX, and send the IPFIX to your destinations. You can manage these inputs from the table on the NSG Flow Logs tab, where you can view each existing input in the system and related information, including the following:

- Input name, IPv4 or IPv6 address, and Blob Service SAS URL
- Status of the input and the last time it received telemetry
- Assigned broker nodes and clusters
- Number of destinations configured for this input
- Bytes received and the rate (in bytes per second) for the last 24 hours

You can view this telemetry over the following time frames. Simply choose one of these options from the Drop-down menu in the upper right corner of the page.

- Most Received Last 24h
- Most Recently Seen
- Most Destinations
- Highest Received Rate

In the Search field, the placeholder text informs you for which columns you can perform a search. As you start to type your entry, the table dynamically filters to display a list of entries that contain the characters you have entered.

### Add an NSG Flow Log

In this section we assume you have set up your Azure account to enable NSG **A** Flow Logs. For instructions on configuring your [Azure](#page-55-0) account, refer to **Azure [Configuration](#page-55-0)**.

- 1. On the Inputs page, click the **NSG Flow Logs** tab.
- 2. In the upper right corner of the page, click **Add NSG Flow Log**.
- 3. In the **Blob Service SAS URL** field, enter the Azure sas\_url you obtained when you configured NSG Flow Logs for your Azure account.
- 4. In the **Input Name** field, enter the input IP address name.
- 5. In the **Input IP Address** field, enter the input IP address to assign to this Flow Log. Cisco Telemetry Broker uses this IP address as the input address when sending IPFIX generated from the NSG Flow Log. It should be an internal IP address and should not conflict with other IP addresses on your network.

Cisco Telemetry Broker places the following restrictions on the Input IP address value to ensure proper brokering of packets. If any of the following conditions are not met, Cisco Telemetry Broker displays the following error message:

- Input IP address must not overlap with the subnet of the Assigned Node's Telemetry interface.
- Input IP address must not conflict with any existing input IP addresses in the system.
- Input IP address must not conflict with any destination IP addresses in the system.
- 6. From the **Assigned Broker Node** drop-down list, choose the assigned broker node. This broker node processes all Flow Log telemetry from the storage account.
- 7. Choose one or more destinations to ingest the Flow Log telemetry. Note that Cisco Telemetry Broker transforms NSG Flow Logs to IPFIX.
- 8. Click **Save**.

### Edit an NSG Flow Log

In the row containing the applicable NSG flow log, click the (**Edit**) icon. In the Edit NSG Flow Log dialog that opens, make your edits and click **Save**.

## Remove an NSG Flow Log

In the row containing the applicable NSG flow log, click the **(Remove)** icon. In the Remove NSG Flow Log dialog, click **Remove**.

## View Details of a NSG Flow Log

You can view more detailed information about a particular NSG flow log. To do this, in the row containing the applicable NSG flow log, click the flow log name. For information about this page, see the next section, **NSG Flow Log [Details](#page-40-0)**.

## <span id="page-40-0"></span>NSG Flow Log Details

On this page you can view more detailed information about an NSG flow log. To view the details of a NSG flow log, do the following:

• On the NSG Flow Logs tab, in the row containing the applicable NSG flow log, click the input name.

*The NSG Flow Log Details page for that flow log opens.*

On this page you can view the following information:

#### General

You can view the following information:

- Input name, Blob Service SAS URL, URL expiration date, and if applicable, assigned broker nodes used to receive telemetry
- Status of the input and the last time it received telemetry
- Number of destinations configured for this input
- Bytes received and the rate (in bytes per second) for the last 24 hours

#### Rules

The list of rules assigned to this NSG Flow Log, including the IP address and port of the destination in each rule. Note that an IP address is not listed for a rule that is associated with an SCA destination.

#### Metrics: Received rate

In the Metrics section you will see a Received Rate table. This table shows telemetry that destinations have received from this NSG Flow Log over time per the following filters you can use to filter the telemetry. You can choose more than one option from each dropdown list.

• Per Broker Node

- The received rate over these different time frames:
	- <sup>o</sup> Last hour
	- <sup>o</sup> Last 4 hours
	- <sup>o</sup> Last day
	- <sup>o</sup> Last week
	- <sup>o</sup> Last month

#### Edit an NSG Flow Log

- 1. In the upper right corner of the page, click the (**Edit NSG Flow Log**) icon.
- 2. In the Edit NSG Flow Log dialog that opens, make your edits and click **Save**.

#### Remove an NSG Flow Log

- 1. In the upper right corner of the page, click the **(Remove NSG Flow Log)** icon.
- 2. In the Remove NSG Flow Log dialog that opens, click **Remove**.

# Broker Nodes

The Cisco Telemetry Broker Nodes Overview shows details about all of your broker nodes, including the following:

- Broker node name
- Admin interface (Management Network) IPv4/IPv6 addresses
- Telemetry interface IPv4/IPv6 addresses
- Capacity of the broker node
- The high availability cluster to which the broker node belongs (if any)
- Received and Sent rate in bps
- Status of the broker node and the last time the Manager node communicated with it

You can filter this telemetry by the following criteria. Simply choose one of the following criteria types from the drop-down menu at the top of the page:

- Highest Received Rate
- Most Recently Seen

In the Search field, the placeholder text informs you for which columns you can perform a search. As you start to type your entry, the table dynamically filters to display a list of entries that contain the characters you have entered.

# Add a Cluster

For cluster-related information and tasks, see **High [Availability](#page-47-0) Clusters** and **[Cluster](#page-48-0) [Tasks](#page-48-0)**.

# View Details of a Broker Node

You can view more detailed information about a particular broker node. To do this, in the applicable row, click the desired broker node name in the Broker Node Name column. For information about this page, see the next section, **Broker Node [Details](#page-42-0)**.

# <span id="page-42-0"></span>Broker Node Details

To view the details of a broker node, do the following:

• On the Broker Nodes page, in the Broker Nodes table, click the applicable broker node name in the Broker Node Name column.

You can view the following information in the General section:

- Host name and management network IP address
- Status of the input and the last time it received telemetry
- Received rate (in bytes per second) for the last 24 hours
- Sent rate (in bytes per second) for the last 24 hours

The Telemetry interface section contains the following information:

- Interface index
- Interface name
- MAC Address
- PCI Address
- Capacity in bps
- IPv4 address/mask
- IPv4 gateway address
- IPv6 address/mask
- IPv6 gateway/address
- Interface MTU (bytes)

#### Edit a Broker Node

To edit a broker node, complete these steps:

- 1. In the Telemetry Interface section, click the **(Edit)** icon and make your desired changes.
- 2. Click **Save**.

#### Remove a Broker Node

When you remove a broker node from the Manager node, that broker node is deleted from the database, and it is no longer assigned to any of the inputs and destinations to which it was previously assigned. Though the broker node is still available for selection in the metric graphs, the name associated with it changes to the term "Broker Node" followed by the Broker Node's ID and the phrase "deleted." For example, Broker Node (ID 10) deleted.

The graphs still include data from the deleted broker node as long as data exists for that broker node. Once the data expires, the associated broker node is no longer available for selection from any of the Per Broker Node drop-down lists (located on the Destinations and Inputs pages).

Note the following rules regarding the removal of a broker node:

- To ensure that the configuration information is deleted, you must run  $\text{ctb-manage}$ and select **deactivate**.
- If you do not complete the actions described in the previous bullet, the broker node continues to run with the previously saved configuration, and it does so without sending statistics to the Manager node.
- If you add back a previously deleted broker node to the same Manager node, you still need to configure it as a new appliance (assign a telemetry IP address, assign inputs, etc.)

To remove a broker node, complete these steps:

- 1. In the upper right corner, click the **(Remove Broker Node)** icon.
- 2. In the Remove dialog, click **Remove**.

#### **Metrics**

Details of the Metrics information are described below. The Metrics section shows telemetry this broker node receives over time, both by input and by destination.

#### Received Rate table

This table shows telemetry that this broker node has received over time, per the following filters you can use to filter the telemetry. You can choose more than one option from each drop-down list.

- Per Input
- Per Exporter
- **When the Compare to Capacity Toggle** icon is disabled ( $\Box$ ), you can view the current Received Rate values (in 1-minute intervals) for telemetry received from the applicable input(s) . (You must first click **Last 1h** from the time frame options bar in the upper right corner of the table.) Move your cursor over the x\_axis (the horizontal line that reflects the time) to find a specific minute in time.
- **When the Compare to Capacity Toggle** icon is enabled ( $\bigcirc$ ), you can view the Received Rate values as they compare to the threshold. Rates that exceed the 90 percent threshold need to be investigated, as these are cause for concern.

You can view these metrics over several time frames by clicking any of the following desired time frames in the upper right corner of the table:

- Last hour
- $\cdot$  Last 4 hours
- Last day
- Last week
- Last month

#### Sent Rate table

This table shows telemetry that this broker node has sent over time to the destination(s) you select from the **Per Destination** drop-down list.

- When the **Compare to Capacity Toggle** icon is disabled ( $\Box$ ), you can view the current Sent Rate values (in 1-minute intervals) for telemetry sent to the applicable destination(s) . (You must first click **Last 1h** from the time frame options bar in the upper right corner of the table.) Move your cursor over the  $x$  axis (the horizontal line that reflects the time) to find a specific minute in time.
- **When the Compare to Capacity Toggle** icon is enabled ( $\bigcirc$ ), you can view the Sent Rate values as they compare to the threshold. Rates that exceed the 90 percent threshold need to be investigated, as these are cause for concern.

If the received rate or sent rate are exceeding the threshold, add an additional broker node to increase capacity.

You can view these metrics over several time frames by clicking any of the following desired time frames in the upper right corner of the table:

- $\cdot$  Last hour
- Last 4 hours
- Last day
- Last week
- Last month

#### 1-Minute Load Average table

CPU load average of the chosen broker node over 1-minute intervals of time. (You must first click **Last 1h** from the time frame options bar in the upper right corner of the table.) Move your cursor over the x\_axis (the horizontal line that reflects the time) to find a specific minute in time. When the load average exceeds the threshold, which is set to the number of CPUs (the value represented by the y\_axis), your network telemetry flow rate slows down.

#### Memory Usage table

Memory consumption and total available memory over 3-minute intervals of time. (You must first click **Last 1h** from the time frame options bar in the upper right corner of the table.) Move your cursor over the x\_axis (the horizontal line that reflects the time) to find a specific 3-minute interval in time. Rates that exceed the 80 percent threshold need to be investigated, as these are cause for concern.

#### Disk Storage table

Disk storage used and total available storage over 3-minute intervals of time. (You must first click **Last 1h** from the time frame options bar in the upper right corner of the table.) Move your cursor over the x\_axis (the horizontal line that reflects the time) to find a specific 3-minute interval in time. Rates that exceed the 80 percent threshold need to be investigated, as these are cause for concern.

If you find that the load average, memory usage, or disk storage are exceeding the associated threshold, expand the resource allocation for your VM.

# <span id="page-47-0"></span>High Availability Clusters

Cisco Telemetry Broker high availability provides highly available IPv4 and IPv6 virtual IP addresses to be targets for your inputs, ensuring reliable delivery of telemetry from inputs to destinations.

To establish Broker Node high availability, you can create high availability clusters and assign multiple broker nodes to each. In each cluster, one broker node is designated *Active*, meaning it passes telemetry and serves metrics to Cisco Telemetry Broker, and the rest are designated *Passive*, meaning they are not passing telemetry or serving metrics currently. If an Active broker node stops passing telemetry or otherwise loses connectivity with Cisco Telemetry Broker, one of the Passive broker nodes is promoted to Active broker node and starts passing telemetry.

Note the following about clusters:

- Each broker node can only belong to one cluster at a time.
- To create a cluster, you need to assign a minimum of one broker node to that cluster.
- Keep in mind that if you create a cluster with only one broker node and this broker node fails, no other broker node is available to be promoted to Active broker node. Similarly, if all broker nodes within a cluster fail, no broker node can be promoted to Active broker node. If a broker node fails, bring it back online as soon as possible.
- You cannot choose which broker node is active in a given cluster.
- If an Active broker node for a virtual IP address fails, one of the Passive broker nodes in the same cluster becomes the Active broker node for the virtual IP address. When the failed broker node comes back up again, it remains a Passive broker node. If you want to make that node active again, you will need to do so manually using the provided commands. (To view these commands, see the "Move a VIP to a Specific Node" section in the Cisco Telemetry Broker Virtual Appliance Deployment and Configuration Guide.)
- You can assign either a virtual IPv4 or virtual IPv6 address, or both, to a cluster. Cisco Telemetry Broker uses this virtual IP address to communicate with the cluster and promote Passive broker nodes to Active broker nodes when an Active broker node loses connectivity with Cisco Telemetry Broker.

For information about how HA clusters are updated during the Cisco Telemetry Broker software update process, see **[Software](#page-59-0) Update**.

# <span id="page-48-0"></span>Cluster Tasks

## View Cluster Details

In the High Availability Clusters section on the Broker Nodes page, you can view the following data:

- All configured clusters
- IPv4 address and IPv6 address for each cluster
- Broker nodes that belong to each cluster

### Add a Cluster

- 1. From the Cisco Telemetry Broker main menu, choose **Broker Nodes**.
- 2. On the right side of the page, click **+ Add Cluster**.
- 3. Enter a descriptive cluster name.
- 4. Choose one or more broker nodes to include in the cluster.
- 5. Enter a cluster virtual IPv4 Address, IPv6 Address, or both.
- 6. Click **Add Cluster**.
	- It can take up to 3 minutes for the configuration to propagate and for the VIP addresses to become available on your network.
	- <sup>l</sup> The **+Add Cluster** button is disabled when no broker nodes are available to be assigned to a cluster.

## Modify a Cluster's Configuration

- 1. From the Cisco Telemetry Broker main menu, choose **Broker Nodes**.
- 2. In the High Availability Clusters section, click the **(Edit)** icon for the cluster you want to edit.
- 3. In the Edit dialog that opens, make your edits and click **Save**.

### Remove a Cluster

- 1. From the Cisco Telemetry Broker main menu, choose **Broker Nodes**.
- 2. In the High Availability Clusters section, click the **(Remove)** icon for the cluster you want to delete.
- 3. In the Remove dialog that opens, click **Remove**.

For information about managing clusters, refer to the "Manage High Availability Clusters" section in the Cisco Telemetry Broker Virtual Deployment Guide.

# Manager Node

The Cisco Telemetry Broker Manager view shows metrics for your Cisco Telemetry Broker Manager. You can view the following information:

- Hostname and Admin interface (Management Network) IPv4/IPv6 addresses
- Current memory use and total memory available
- Current disk storage use and total disk storage space available

### 1-Minute Load Average table

CPU load average of the chosen broker node over 1-minute intervals of time. (You must first click **Last 1h** from the time frame options bar in the upper right corner of the table.) Move your cursor over the x\_axis (the horizontal line that reflects the time) to find a specific minute in time. When the load average exceeds the threshold, which is set to the number of CPUs (the value represented by the y\_axis), your network telemetry flow rate slows down.

### Memory Usage table

Memory consumption and total available memory over 1-minute intervals of time. (You must first click **Last 1h** from the time frame options bar in the upper right corner of the table.) Move your cursor over the x\_axis (the horizontal line that reflects the time) to find a specific 3-minute interval in time. Any rate that exceeds the 80 percent threshold need to be investigated, as these are cause for concern.

## Disk Storage table

Disk storage used and total available storage over 3-minutes intervals of time. (You must first click **Last 1h** from the time frame options bar in the upper right corner of the table.) Move your cursor over the x\_axis (the horizontal line that reflects the time) to find a specific 3-minute interval in time. Any rate that exceeds the 80 percent threshold need to be investigated, as these are cause for concern.

If you find that the load average, memory usage, or disk storage are exceeding the associated threshold, expand the resource allocation for your VM.

You can view these metrics over several time frames by clicking any of the following desired time frames in the upper right corner of the Metrics table:

- Last hour
- $\cdot$  Last 4 hours
- Last day
- Last week
- Last month

# <span id="page-52-0"></span>**Integrations**

The Cisco Telemetry Broker Integrations shows information about your VPC Flow Logs. You can configure your AWS deployment to export VPC Flow Logs to Cisco Telemetry Broker, then configure Cisco Telemetry Broker to transform the VPC Flow Logs to IPFIX for ingestion by destinations.

# View Integration Information

From the Cisco Telemetry Broker main menu, choose **Integrations**.

# AWS Configuration

## AWS Configuration - Part 1

#### Enable Flow Logging

To enable flow logging for one or more VPCs, then send the flow logs to an S3 bucket, complete the following steps:

- 1. From the AWS VPC main menu, choose **Your VPCs**.
- 2. Right-click a VPC, then choose **Create Flow Log**.
- 3. From the Filter drop-down,choose **All** to log accepted and rejected telemetry, or **Accept** to log only accepted telemetry.
- 4. Choose **Send to an S3 bucket destination**.
- 5. Enter an **S3 bucket ARN** in which you want to store flow log telemetry.
- 6. Click **Create**.

#### Create an IAM User

To create an IAM user that has access to the S3 bucket and record the access key ID and Secret access key, complete the following steps:

- 1. From the AWS IAM main menu, choose **Users > Add user**.
- 2. Enter a **User Name**.
- 3. Choose **Programmatic access**.
- 4. Click **Next: Permissions**.
- 5. Click **Next: Tags**.
- 6. Click **Next: Review**.
- 7. Click **Create User**.
- 8. For both the access key ID and the secret access key, click **Show**.

9. Record your Access key ID and Secret access key or click **Download** and save the keys in a secure location.

### Cisco Telemetry Broker Configuration - Part 1

#### Upload Your AWS Access

To upload your AWS access and secret access keys to Cisco Telemetry Broker, complete the following steps:

1. From the Cisco Telemetry Broker main menu, choose **Integrations**.

*The AWS tab opens.*

- 2. Click **Add AWS Credentials** (located above the AWS Credentials table in the upper right corner).
- 3. Enter a descriptive **Credentials Name**.
- 4. Enter the **AWS Access Key ID** and **AWS Secret Access Key**.
- 5. Click **Save**.
- <span id="page-53-0"></span>6. If you have additional S3 credentials, repeat Step 1 through Step 5.

#### Configure the VPC Flow Log Input

To configure the VPC Flow Log input and upload the bucket policy to AWS, complete the following steps:

- 1. From the Cisco Telemetry Broker main menu, choose **Inputs > VPC Flow Logs tab**.
- 2. Click **Add VPC Flow Log** (located above the Inputs table in the upper right corner). *The Add VPC Flow Log dialog opens.*
- 3. In the **S3 Bucket Path** field, enter your s3 bucket name and path. For example,

[bucket-name]/[path]

- 4. In the **Region Code** field, enter the AWS region where you created the S3 bucket.
- 5. Choose your **Credentials** based on the access key and secret access key that you uploaded.
- 6. Click the arrow in the next field down to expand the pane. From this pane, copy the S3 bucket policy and use it for S3 Bucket configuration in AWS.
- 7. Keep this dialog open and continue to the next section, AWS Configuration Part 2.

## <span id="page-54-0"></span>AWS Configuration - Part 2

Create the S3 Bucket Policy

- 1. From the AWS IAM main menu, choose **Policies**.
- 2. Click **Create policy**.
- 3. Select the JSON tab.
- 4. Paste the policy you copied from Cisco Telemetry Broker into the JSON editor.
- 5. Click **Review policy**.
- 6. In the **Name** field, enter a unique name to identify the policy (for example, **ctb\_ policy**).
- 7. Enter a description, such as **Policy to allow Cisco Telemetry Broker access to VPC Flow Logs**.
- <span id="page-54-1"></span>8. Click **Create Policy**.

#### Create a User Group

To create a user group, assign the policy to an IAM group, and add your IAM user to the IAM group, complete the following steps:

- 1. From the AWS IAM main menu, choose **Groups > Create New Group**.
- 2. Enter the **group name**.
- 3. Click **Next Step**.
- 4. Select the Cisco Telemetry Broker policy that you created.
- 5. Click **Next Step**.
- 6. Click **Create Group**.
- 7. From the IAM console, choose **Groups > [Group Name]**.
- 8. Click the **Users** tab.
- 9. Click **Add Users to Group** and choose your **Cisco Telemetry Broker user**.
- 10. Click **Add Users**.

### Cisco Telemetry Broker Configuration - Part 2

#### Register AWS Flow Log in Cisco Telemetry Broker.

To configure Cisco Telemetry Broker to process the VPC Flow Log telemetry and transform it into IPFIX, do the following:

- 1. Return to the dialog that you partially completed in Cisco Telemetry Broker Configuration - Part 1 (refer to **[Configure](#page-53-0) the VPC Flow Log Input** ).
- 2. In the **Input Name** field, enter the input IP address name.
- 3. In the **Input IP Address** field, enter the input IP address to assign to this Flow Log. Cisco Telemetry Broker uses this IP address as the input address when sending IPFIX generated from the VPC Flow Log. It should be an internal IP address and should not conflict with other IP addresses on your network.

Cisco Telemetry Broker places the following restrictions on the Input IP value to ensure proper brokering of packets. If any of the following conditions are not met, Cisco Telemetry Broker displays an error message:

- **.** Input IP must not overlap with the subnet of the Assigned Node's Telemetry interface.
- Input IP must **not** conflict with any existing input IPs in the system.
- Input IP must **not** conflict with any destination IPs in the system.
- 4. From the **Assigned Broker Node** drop-down list, choose the assigned broker node. This broker node will process all flow log telemetry from the S3 bucket.
- 5. Choose one or more destinations to ingest the flow log telemetry. Note that Cisco Telemetry Broker transforms VPC Flow Logs to IPFIX.
- 6. Click **Add VPC Flow Log**.
- 7. If you have multiple VPC Flow Logs to configure, complete the following steps, in order, for each VPC Flow Log you configure:
	- a. Repeat every step in the **[Configure](#page-53-0) the VPC Flow Log Input** .
	- b. Repeat every step in **Create the S3 [Bucket](#page-54-0) Policy**.
	- c. Repeat every step in **[Create](#page-54-1) a User Group**.
	- d. Repeat Step 1 through Step 5 in this section.
- 8. Click **Save**.

To configure VPC flow logs successfully, ensure the AWS S3 bucket has flow logs present (already being written to it). If they are not, the AWS VPC flow log configuration will fail.

# <span id="page-55-0"></span>Azure Configuration

The following instructions detail how to set up a monitoring application that will collect telemetry from your Azure environment for analysis. We recommend that you follow these instructions as a user assigned the *Global Administrator AD* and *Owner* roles for all subscriptions that need monitoring.

If this isn't possible, contact your Azure AD administrator to ensure that for each subscription to be monitored, the user has access to the following Azure resources: authorization, network, storage accounts, and monitoring. For this to occur, you must assign the user the *User access administrator* and *Contributor* roles.

### **Prerequisites**

Before configuring NSG Flow Logs, complete the following steps:

- 1. **Connect to Azure** Access your Azure portal and follow the instructions to sign in. For command line access, launch a bash console using the console icon located next to the search bar.
- 2. **Set up Network Watcher** Set up the Network Watcher service for the regions in which you have resource groups to monitor:
	- a. From the main menu, choose **Network Watcher > Overview**.
	- b. Click the (**Ellipsis**) icon and choose **Enable Network Watcher**, either at the subscription level or on target regions.
- 3. **Create Storage Accounts** To store NSG Flow Logs, you'll need storage accounts in the same locations (e.g. East US) as your target resource groups. If you don't already have storage accounts in the target locations, you'll need to create some with Blob storage capabilities (StorageV2 or BlobStorage).

#### Enable NSG Flow Logs

For the NSGs you want to monitor, you'll need to enable Flow Logging by completing the following steps:

- 1. From the main menu, choose **Network Watcher > NSG Flow Logs**. The list of Network Security Groups appears.
- 2. To display the Flow Logs settings screen, from the main menu choose an NSG.
- 3. Complete the form, entering the following settings:
	- <sup>l</sup> **Status:** On
	- **Flow Logs version:** Version 2
	- **Storage account:** Select the storage account you created earlier.
	- **Retention:** Microsoft currently has a known issue with Flow Logs Retention. For more information, refer to the note at Step 11 of the "Enable NSG Flow Log

section" in the Microsoft [documentation](https://docs.microsoft.com/en-us/azure/network-watcher/network-watcher-nsg-flow-logging-portal#enable-nsg-flow-log).

- **Traffic Analytics status:** Off (optionally, you may enable this)
- 4. Click **Save** and repeat the Flow Logs setup for each NSG.

You need to enable NSG Flow Logs for any new Resource Group you create that you want to monitor.

5. In the Azure portal, from the main menu, choose **Storage Accounts > Select Your Account > Containers**. Verify that you see the *insights-logsnetworksecuritygroupflowevent* entry in the Containers list. It may take a few minutes for it to appear.

### Obtain Blob Service SAS URL

To generate the Blob Service SAS URL that Cisco Telemetry Broker requires, complete the following steps:

- 1. In the Azure portal, from the main menu, choose **Storage Accounts > Select Your Account > Shared Access Signature**. The form that opens should contain the following entries:
	- <sup>l</sup> **Allowed Services:** Blob
	- **Allowed Resource Types: Service, Container, Object**
	- **Allowed Permissions: Read, List**
	- **Start and Expiry Times:** Set to an interval that you will allow Cisco Telemetry Broker to access
- 2. Choose **Generate SAS > the connection string**.
- 3. Copy the Blob Service SAS URL.

Provide the Blob Service SAS URL when adding the NSG Flow Log to Cisco Telemetry Broker.

#### Register Azure Flow Log in Cisco Telemetry Broker

To configure Cisco Telemetry Broker to process the NSG Flow Log telemetry and transform it into IPFIX, complete the following steps:

- 1. Return to Cisco Telemetry Broker.
- 2. From the Cisco Telemetry Broker main menu, click the **Inputs > NSG Flow Logs**

tab.

- 3. Click **Add NSG Flow Log** (located above the Inputs table in the upper right corner). *The Add NSG Flow Log dialog opens.*
- 4. In the **Input Name** field, enter the input IP address name.
- 5. In the **Input IP Address** field, enter the input IP address to assign to this Flow Log. Cisco Telemetry Broker uses this IP address as the input address when sending IPFIX generated from the NSG Flow Log. It should be an internal IP address and should not conflict with other IP addresses on your network.

Cisco Telemetry Broker places the following restrictions on the Input IP value to ensure proper brokering of packets. If any of the following conditions are not met, Cisco Telemetry Broker displays an error message:

- Input IP must **not** overlap with the subnet of the Assigned Node's Telemetry interface.
- Input IP must **not** conflict with any existing input IPs in the system.
- **.** Input IP must not conflict with any destination IPs in the system.
- 6. From the **Assigned Broker Node** drop-down list, choose the assigned broker node. This broker node will process all flow log telemetry from the S3 bucket.
- 7. Choose one or more destinations to ingest the flow log telemetry. Note that Cisco Telemetry Broker transforms NSG Flow Logs to IPFIX.
- 8. Click **Add NSG Flow Log**.
- 9. If you have multiple NSG Flow Logs to configure, complete the following steps, in order, for each NSG Flow Log you configure:
	- a. Repeat every step in each previous section in this topic.
	- b. Repeat Step 1 through Step 7 in this section.
- 10. Click **Save**.

# Application Settings

The Application Settings control your Cisco Telemetry Broker deployment. The following settings are available:

**[General](#page-59-1)**

**[Software](#page-59-0) Update**

**Smart [Licensing](#page-61-0)**

**[TLS Certificate](#page-62-0)**

<span id="page-59-1"></span>**User [Management](#page-61-1)**

# General

1. Click the **(Settings)** icon.

*The Application Settings page opens.*

2. Click the **General** tab.

### Configure Inactivity Interval

The telemetry inputs configuration allows you to configure the amount of time before Cisco Telemetry Broker marks a telemetry input as inactive.

- 1. In the Inputs section, choose an **Inactivity Interval** in minutes from the Inactivity interval drop-down list.
- 2. Click **Save**.

## Configure HTTPS Proxy

The HTTPS Proxy configuration allows you to configure HTTPS proxy server settings if Cisco Telemetry Broker connects to the internet using an HTTPS proxy.

Ð Cisco Telemetry Broker does not support using HTTP proxy servers.

- 1. In the HTTPS Proxy section, enable **Use HTTPS proxy**.
- 2. Enter an **IP Address** and **Port**.
- <span id="page-59-0"></span>3. Click **Save**.

# Software Update

The Software Update page shows the current Cisco Telemetry Broker version of your Manager node and broker nodes, and it allows you to upgrade to the current released

#### version.

The update upgrades your Manager and all of your managed broker nodes to the newest version. Before performing the update, we recommend that you take a VM snapshot of your Cisco Telemetry Broker VMs. You can use this snapshot to revert to the current state in case you receive an unexpected error.

The system is unresponsive during the update process. First it updates your Manager, and then it updates the broker nodes. While your Manager updates, you may not see the proper state of your Cisco Telemetry Broker deployment. While your broker nodes update, they may not properly pass sent telemetry to destinations.

The Cisco Telemetry Broker HA cluster is designed to ensure there is no down time during an upgrade; therefore, in an HA cluster, the Manager always updates only one node at a time. When updating an HA cluster, the Manager node updates nodes in that cluster by order of creation. When a node starts to update, it first puts itself into standby mode. If this is the active node, the Cisco Telemetry Broker functionality is transferred to the alternate node. This occurs before the previously active node stops processing telemetry. This ensures that there is minimal to no telemetry loss during an upgrade.

### Upgrade Your Cisco Telemetry Broker Deployment

#### Download the Update File

- 1. Go to Cisco [Software](https://software.cisco.com/) Central.
- 2. In the Download and Upgrade section, choose **Access Download**.
- 3. Type **Cisco Telemetry Broker** in the search field.
- 4. Choose the **Manager Node Software**.
- 5. Download the CTB Update Bundle file.

#### Upload the Update File

- 1. In the Cisco Telemetry Broker Manager, click the **(Settings)** icon. *The Application Settings page opens.*
- 2. Click the **Software Update** tab.
- 3. In the upper right corner of the page, click **Upload an Update File**.
- 4. Choose the file you downloaded.

*You may need to wait several minutes for the upload to finish, based on the time estimates displayed. After the file is uploaded, you will receive a message informing you that a software update is now available.*

5. Click **Update Cisco Telemetry Broker**.

*You will not be able to navigate within Cisco Telemetry Broker while the Manager node is updated to the latest version. The update process takes about 10 minutes.*

6. When the update has completed, you will be prompted to log back in to Cisco Telemetry Broker.

*A loading indicator will appear next to each broker node that is being updated.*

# <span id="page-61-0"></span>Smart Licensing

The Smart Software Licensing page shows the state of your Cisco Telemetry Broker Smart Licensing.

Cisco Telemetry Broker licensing is based on GB ingested by your broker nodes per day.

1. Click the **(Settings)** icon.

*The Application Settings page opens.*

<span id="page-61-1"></span>2. Click the **Smart Licensing** tab.

# User Management

1. Click the **Settings** icon.

*The Application Settings page opens.*

2. Click the **User Management** tab.

#### Add a User

- 1. Click **Add User**.
- 2. Enter the user's **First Name** and **Last Name**.
- 3. Enter the **Username**. Neither you or the user can change this username once it is created.
- 4. Enter a password in the **New Password** field and enter it again in the **Confirm Password** field. Make sure to adhere to the password guidelines.
- 5. Click **+ Add User**.

#### Edit a User

- 1. In the row that contains the user you want to edit, click the \*\*\* (Actions) icon > Edit **Profile**.
- 2. Complete your edits.
- 3. Click **Save**.

### Remove a User

- 1. In the row that contains the user you want to remove, click the **Actions** icon > **Remove User**.
- 2. Click **Remove**.

### Change a User's Password

- 1. In the row that contains the user whose password you want to change, click the **Actions** icon > **Change Password**.
- 2. Enter a new password in the **Password** field, and enter it again in the **Confirm Password** field.
- <span id="page-62-0"></span>3. Click **Change Password**.

# TLS Certificate

On this page you can view the following information:

- Hostname
- Certificate expiration date and time
- Subject name and issuer name (under Certificate details)

**The certificate and the private key must be PEM-encoded.** 

The private key file cannot be password-protected.

#### Upload TLS Certificate

1. Click the **(Settings)** icon.

*The Application Settings page opens.*

- 2. Click the **TLS Certificate** tab.
- 3. To view certificate details, click the **Certificate details drop-down arrow**. In this section you can view the Subject Name, Issuer Name, and Subject Alternate Name.
- 4. In the upper right corner of the page, click **Upload TLS Certificate**.
- 5. In the Upload TLS certificate dialog that opens, click **Choose File** for each certificate and each private key you want to upload.

*Certificate details are displayed beneath the associated files so you can verify that all related information is correct.*

6. Click **Upload**.

### Re-register Broker Nodes

After you upload the appropriate TLS certificates, you need to enable the connection between the Manager node and the broker nodes by re-registering each broker node.

- 1. Use SSH or the VM server console to log in to the appliance as **admin**.
- 2. Enter this command:

sudo ctb-manage

You are informed that a Manager configuration already exists.

3. Choose **Option C "Re-fetch the manager's certificate but keep everything else"**.

# Syslog Notifications

1. Click the **(Settings)** icon.

*The Application Settings page opens.*

2. Click the **Notifications** tab.

To see a list of supported alerts, click the **Supported Alerts drop-down arrow** at the top of the page. You can direct Cisco Telemetry Broker to send a syslog notification when any alert is generated. For a list of these alerts, refer to **Appendix B: [Supported](#page-100-0) Alerts**.

Currently you cannot configure custom alert types.

#### Configure the Syslog Server

First, you need to configure the Syslog server settings.

- 1. In the Syslog Server Address field, click **Configure**.
- 2. Enter the applicable Syslog server address (this can be an IPv4 address, IPv6 address, or a DNS name) and port number.
- 3. Click **Save**.

### Enable the Syslog Server to Receive Notifications

Next, do the following:

**Enable the Send Syslog Notifications** toggle ( $\bigcirc$ ).

After you configure the Syslog server, you must enable this toggle, or the Syslog server will not receive notifications. Once you have enabled this toggle, then when your Cisco

Telemetry Broker triggers an alert, it immediately sends a syslog notification to the Syslog server.

## Send a Test Syslog Notification

Whenever you choose to do so, you can manually send a test syslog notification to the syslog server. This test notification checks that the Syslog server is successfully receiving syslog messages.

Every time you send a test syslog notification, a copy of the message appears under the **Sent Test** button. This enables you to compare the sent message with the message that the Syslog server receives.

If you log out of Cisco Telemetry Broker, when you log in again the messages will no longer be displayed.

You must manually check the syslog server to verify that a test notification was received.

To send a test syslog notification, complete the following steps:

- 1. Enable the **Send Syslog Notifications** toggle ( ).
- 2. Click **Send Test**.
- 3. In the confirmation dialog, click **Send**.

#### Severity and Facility Values

Telemetry Broker hardcodes the severity value to *warning* and the facility value to *local0*.

# Email Notifications

1. Click the **(Settings)** icon.

*The Application Settings page opens.*

2. Click the **Notifications** tab.

You can direct Cisco Telemetry Broker to send an email notification when any alert is generated. For a list of these alerts, refer to **Appendix B: [Supported](#page-100-0) Alerts**.

Currently you cannot configure custom alert types.

#### Configure the SMTP Server

First, you need to configure the SMTP server settings.

- 1. In the SMTP Server field, click **Configure**.
- 2. Enter the applicable SMTP server address (this can be an IPv4 address, IPv6 address, or a DNS name), port number, and the email address from which the alerts will be sent.
- 3. Designate whether or not you want to require authentication. If you do, enter the SMTP server's username and password into the associated fields.
- 4. Choose the encryption type.
- 5. Click **Save**.

#### Enable a User to Receive Email Notifications

After you configure the SMTP server, you must enable Cisco Telemetry Broker to send email notifications, or the designated users will not receive notifications.

- 1. Enable the **Send Email Notifications** toggle ( $\bigcirc$ ).
- 2. In the Recipients field, click **Edit**.
- 3. In the Edit Recipients dialog that opens, choose every user whom you want to have the ability to receive email notifications.

The current user's name appears at the top of the list. The user name for any user whose profile is *missing an email address is displayed at the bottom of the list in a dimmed state.*

4. Click **Save**.

#### Send a Test Email Notification

Whenever you choose to do so, you can manually send a test email notification for all alerts. This test email notification checks that the SMTP server has been correctly configured and that all appropriate users will successfully receive email notifications for any alerts (to which they are assigned) that occur.

- 1. Enable the **Send Email Notifications** toggle ( ).
- 2. Click **Send Test**.
- 3. If you need to edit the list of users who will receive this test email notification, then in the Send Test dialog that opens, click **Choose** and make your edits.

*The current user's name appears at the top of the list. The user name for any user whose profile is missing an email address is displayed at the bottom of the list in a dimmed state.*

4. Click **Send**.

# Profile Settings

# Edit Your Personal Information

1. Click the **1** (User) icon.

*The Profile Settings page opens.*

- 2. In the Personal Information section, click the (**Edit**) icon.
- 3. Complete your edits.
- 4. Click **Save**.

# Change Your Password

1. Click the **User** icon.

*The Profile Settings page opens.*

- 2. In the Password section, click **Change Password**.
- 3. Enter a new password in the **Password** field, and enter it again in the **Confirm Password** field.
- 4. Click **Change Password**.

# Expand Cisco Telemetry Broker Manager and Broker Node Disk Size

With Cisco Telemetry Broker, you can expand the disk size of both the Manager and any broker node.

# 1. Back Up the Partition Table Information

Log in to the appliance and run the following command.

```
admin@ctb-nfik72TO:~$ sudo sgdisk -p /dev/sda > partition_table_
$(date +'%Y_%m_%d_%H_%M_%S').txt
```
This creates a file similar to the partition\_table\_2021\_07\_09\_15\_51\_04.txt file, with contents similar to the following:

```
Disk /dev/sda: 81920000 sectors, 39.1 GiB
Model: Virtual disk    
Sector size (logical/physical): 512/512 bytes
Disk identifier (GUID): B078BED8-2BD0-4EEA-9149-BA93FC8A299D
Partition table holds up to 128 entries
Main partition table begins at sector 2 and ends at sector 33
First usable sector is 34, last usable sector is 81919966
Partitions will be aligned on 2048-sector boundaries
Total free space is 4029 sectors (2.0 MiB)
Number  Start (sector)    End (sector)  Size       Code  Name
     1            2048            4095   1024.0 KiB  EF02  
      2            4096          491519   238.0 MiB   8300  
      3          491520         3844095   1.6 GiB     8200  
      4         3844096        33767423   14.3 GiB    8300  
      5        33767424        63690751   14.3 GiB    8300  
      6        63690752        81917951   8.7 GiB     8300
```
The total size of the disk (/dev/ada) is 39.1 GB and the size of the Cisco Telemetry Broker application partition (/dev/sda6) is 8.7 GB.

# 2. Delete All Existing VM Snapshots for the Appliance

You cannot resize the ESXi VM disk when snapshots exist. In order to increase the disk size we need to delete all existing snapshots.

- 1. Log in to the ESXi console (vSphere or Web Client).
- 2. Right-click the VM and choose **Snapshots > Manage Snapshots > Delete All**.

# 3. Increase the Disk Size of the Appliance

- 1. Log in to the ESXi console (vSphere or Web Client).
- 2. From the list of VMs in the left panel, select the appliance.
- 3. From the toolbar at the top of the page, click the (**Edit**) icon.
- 4. In the Hard Disk 1 row, increase to the desired size.
- 5. Reboot the VM.
- 6. Log in and verity that the new size has been applied by running this command:

```
$ sudo sgdisk -p /dev/sda
Disk /dev/sda: 125829120 sectors, 60.0 GiB
Model: Virtual disk    
Sector size (logical/physical): 512/512 bytes
Disk identifier (GUID): B078BED8-2BD0-4EEA-9149-BA93FC8A299D
Partition table holds up to 128 entries
Main partition table begins at sector 2 and ends at sector 33
First usable sector is 34, last usable sector is 81919966
Partitions will be aligned on 2048-sector boundaries
Total free space is 4029 sectors (2.0 MiB)
Number  Start (sector)    End (sector)  Size       Code  Name
   1            2048            4095   1024.0 KiB  EF02  
   2            4096          491519   238.0 MiB   8300  
   3          491520         3844095   1.6 GiB     8200
```
 4 3844096 33767423 14.3 GiB 8300 5 33767424 63690751 14.3 GiB 8300 6 63690752 81917951 8.7 GiB 8300

# 4. Run ctb-part-resize.sh Script

- 1. Take a snapshot of the VM.
- 2. Run the following command:

```
$ sudo /opt/titan/bin/ctb-part-resize.sh
WARNING
This program will update /dev/sda6 to use the full remaining free space
available on /dev/sda.
It is HIGHLY RECOMMENDED that you take a backup of any important data/configuration
before proceeding.
Do you wish to proceed?y
<134>Mar  8 15:35:30 ctb-disk-resize: Moving the partition table header to the end of the
disk(/dev/sda)
```

```
Warning: The kernel is still using the old partition table.
The new table will be used at the next reboot or after you
run partprobe(8) or kpartx(8)
The operation has completed successfully.
<134>Mar  8 15:35:31 ctb-disk-resize: Deleting CTB application partition (/dev/sda6)
Warning: The kernel is still using the old partition table.
The new table will be used at the next reboot or after you
run partprobe(8) or kpartx(8)
The operation has completed successfully.
<134>Mar  8 15:35:32 ctb-disk-resize: Creating the CTB application partition (/dev/sda6)
Warning: The kernel is still using the old partition table.
The new table will be used at the next reboot or after you
run partprobe(8) or kpartx(8)
The operation has completed successfully.
<134>Mar  8 15:35:33 ctb-disk-resize: Updating kernel partition tables
<134>Mar  8 15:35:34 ctb-disk-resize: Resizing /dev/sda6
resize2fs 1.44.5 (15-Dec-2018)
Filesystem at /dev/sda6 is mounted on /var/lib/titan; on-line resizing required
old_desc_blocks = 2, new_desc_blocks = 2
The filesystem on /dev/sda6 is now 2412283 (4k) blocks long.
```
# 5. Verify that Space has been Allocated

Run the following command:

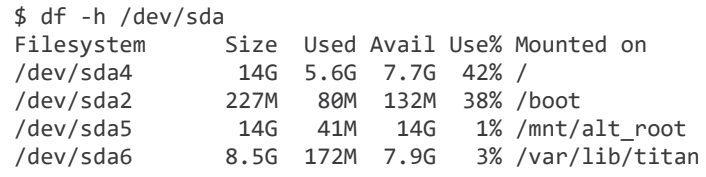

# Shut Down or Reboot Cisco Telemetry Broker

If at some point you need to shut down or reboot Cisco Telemetry Broker, complete the following steps:

- 1. Log in to the CTB Manager or CTB Broker Node via ssh or the console with the user name **admin**.
	- To shut down, enter sudo shutdown now
	- To reboot, enter sudo shutdown -r now
- 2. Log in to the VMWare console and verify that the VM has completed the shutdown or has rebooted properly.

Optionally, you can also shut down or reboot using VMWare. To do this, complete the following steps:

- 1. Log in to the VMWare console and select the applicable VM.
- 2. Depending on if you want to shut down or reboot, click one of the following options displayed at the top of the page:

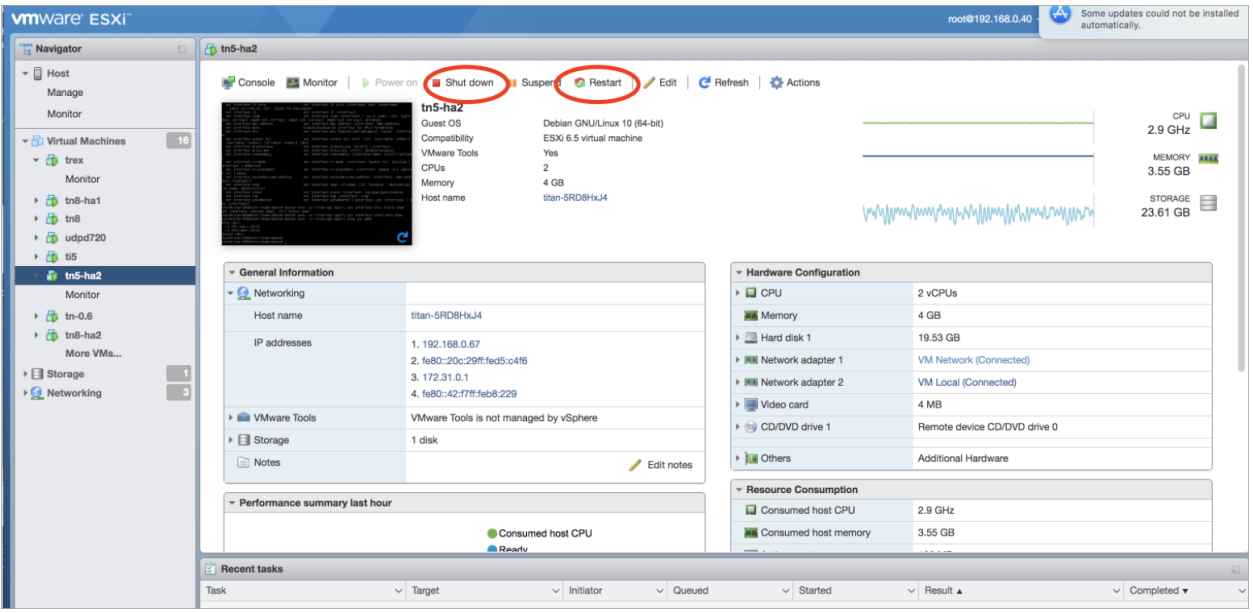

# Appendix A: Supported IPFIX Fields for Cisco Telemetry Broker

The table in this appendix contains a list of the IPFIX fields that Cisco Telemetry Broker supports.

Cisco Telemetry Broker extracts the numeric IDs (each numeric ID includes an Element ID and a PEN) from Information Elements within NetFlow messages and maps each of them to an associated descriptive name.

If Cisco Telemetry Broker doesn't recognize the numeric ID for an Information Element, the element information is still sent to Cisco Secure Cloud Analytics, but Cisco Telemetry Broker assigns a name to it using this format: unknownID\_<ElementID>\_<PEN>

If you want to view the description for any element ID, see the Cisco Secure [Network](https://www.cisco.com/c/en/us/support/security/stealthwatch/products-technical-reference-list.html) Analytics [Information](https://www.cisco.com/c/en/us/support/security/stealthwatch/products-technical-reference-list.html) Elements Guide.

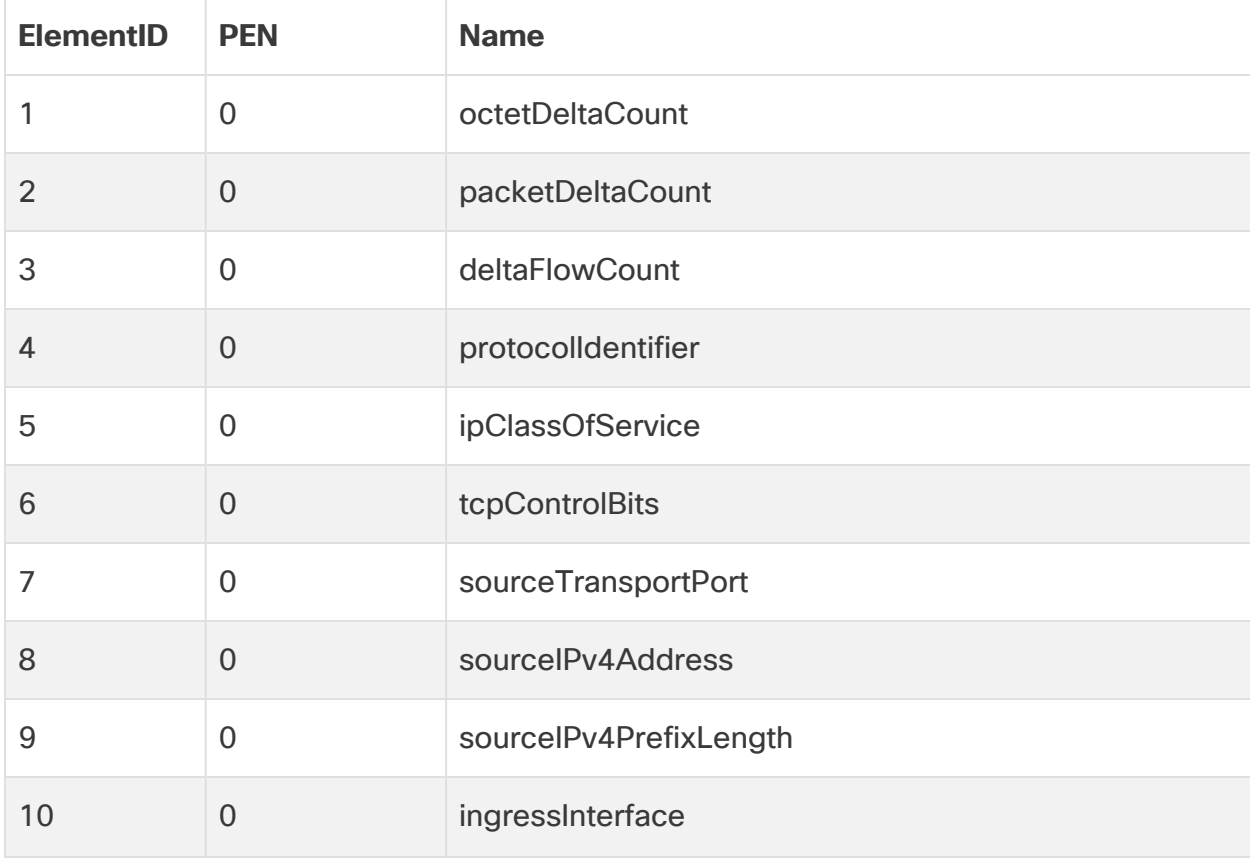
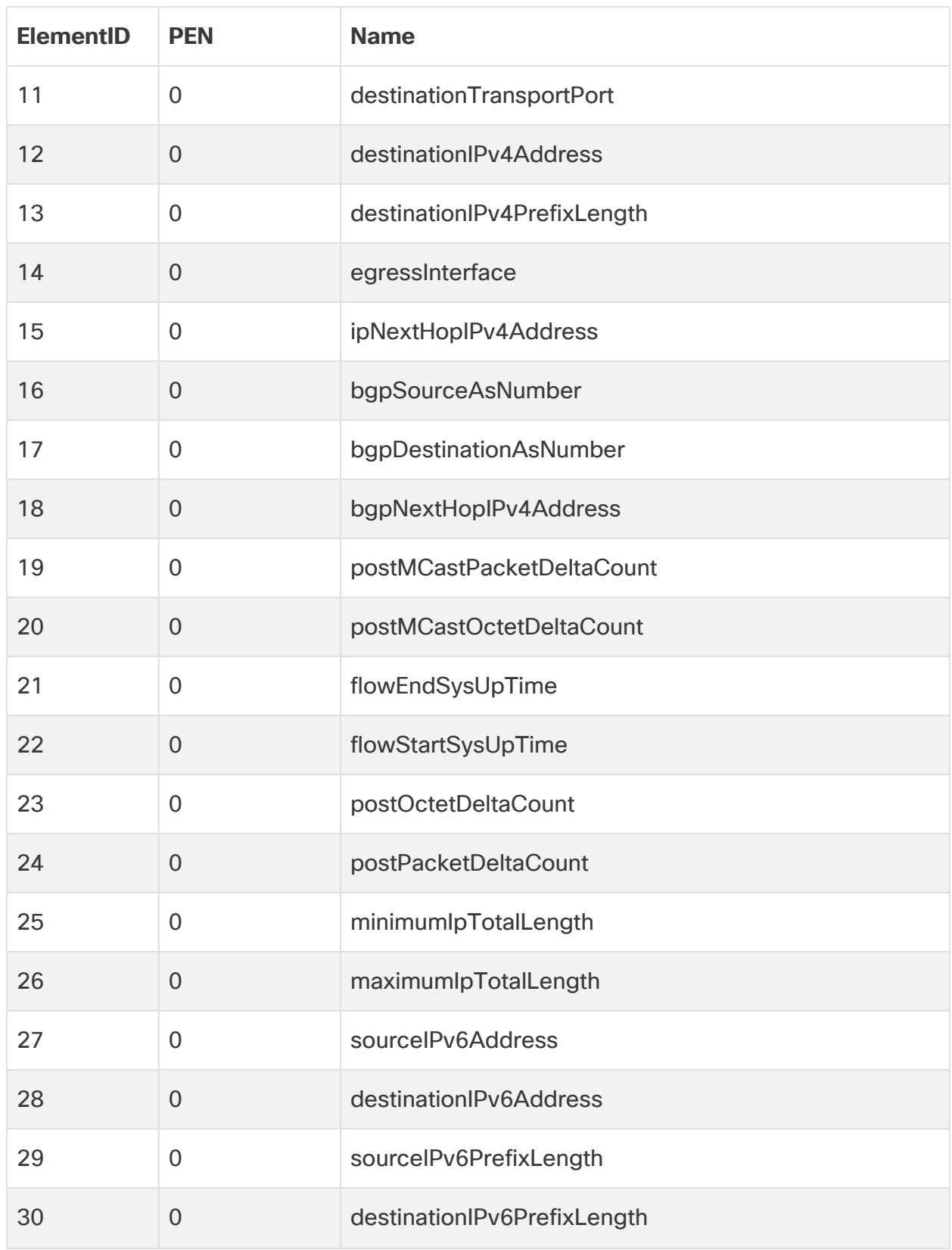

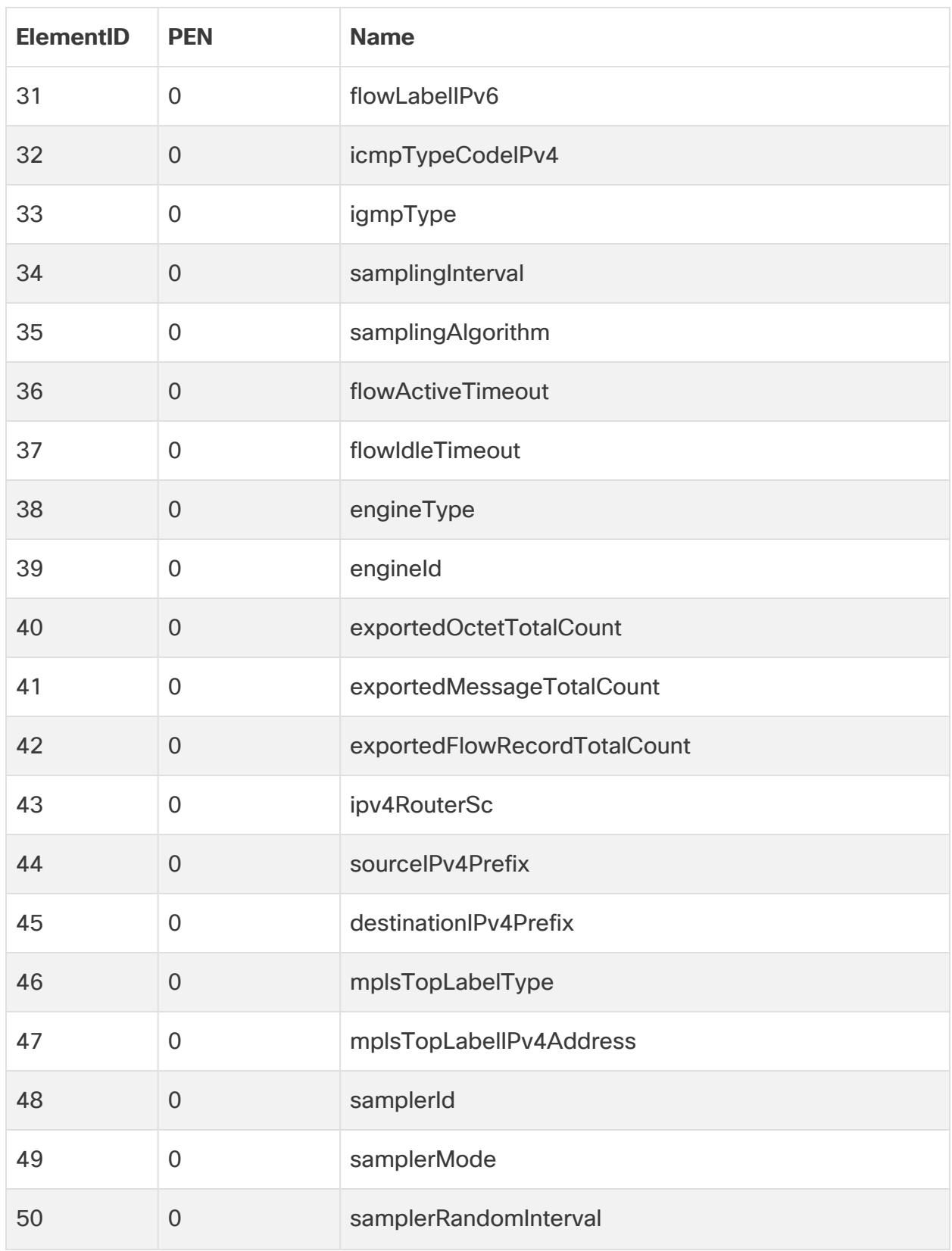

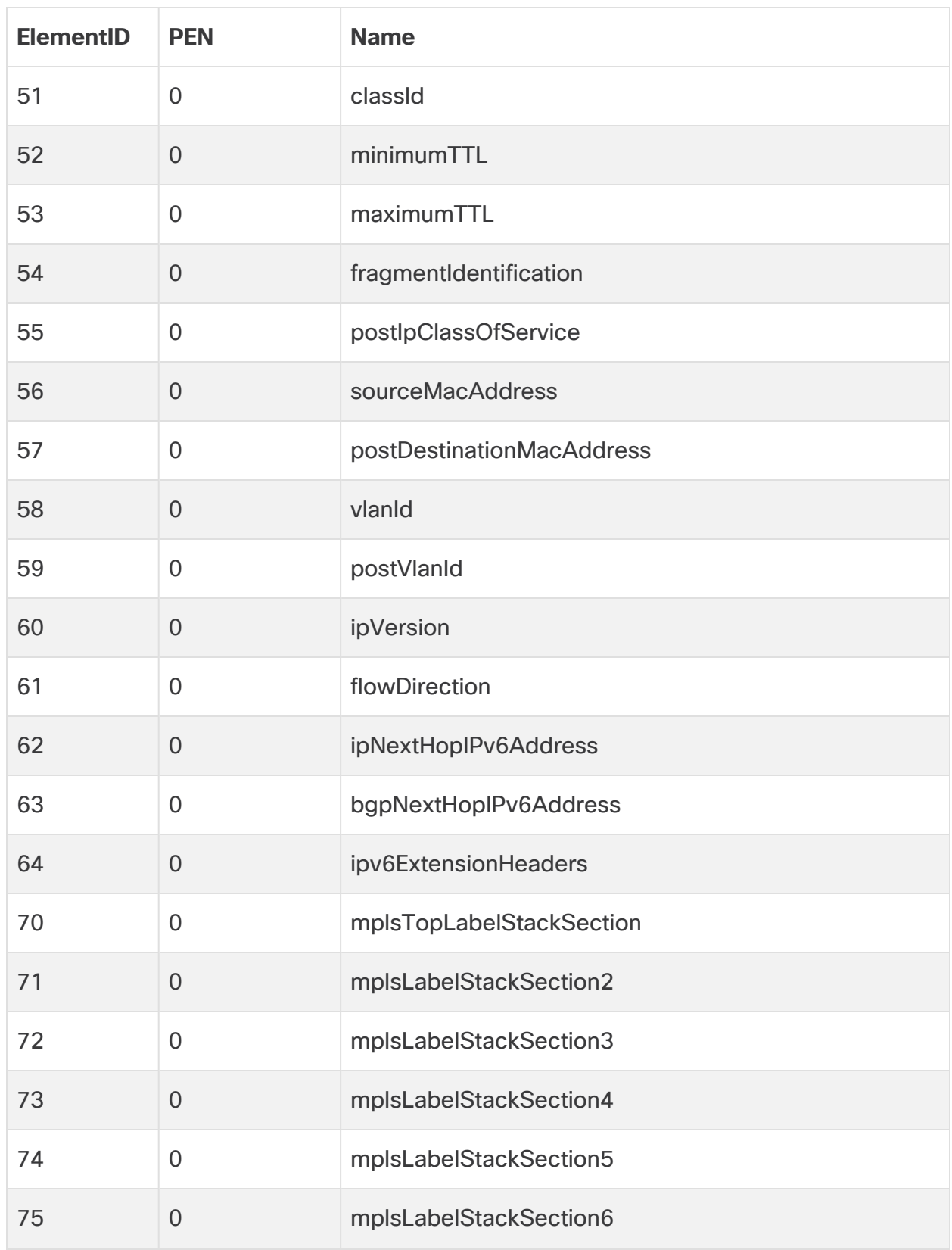

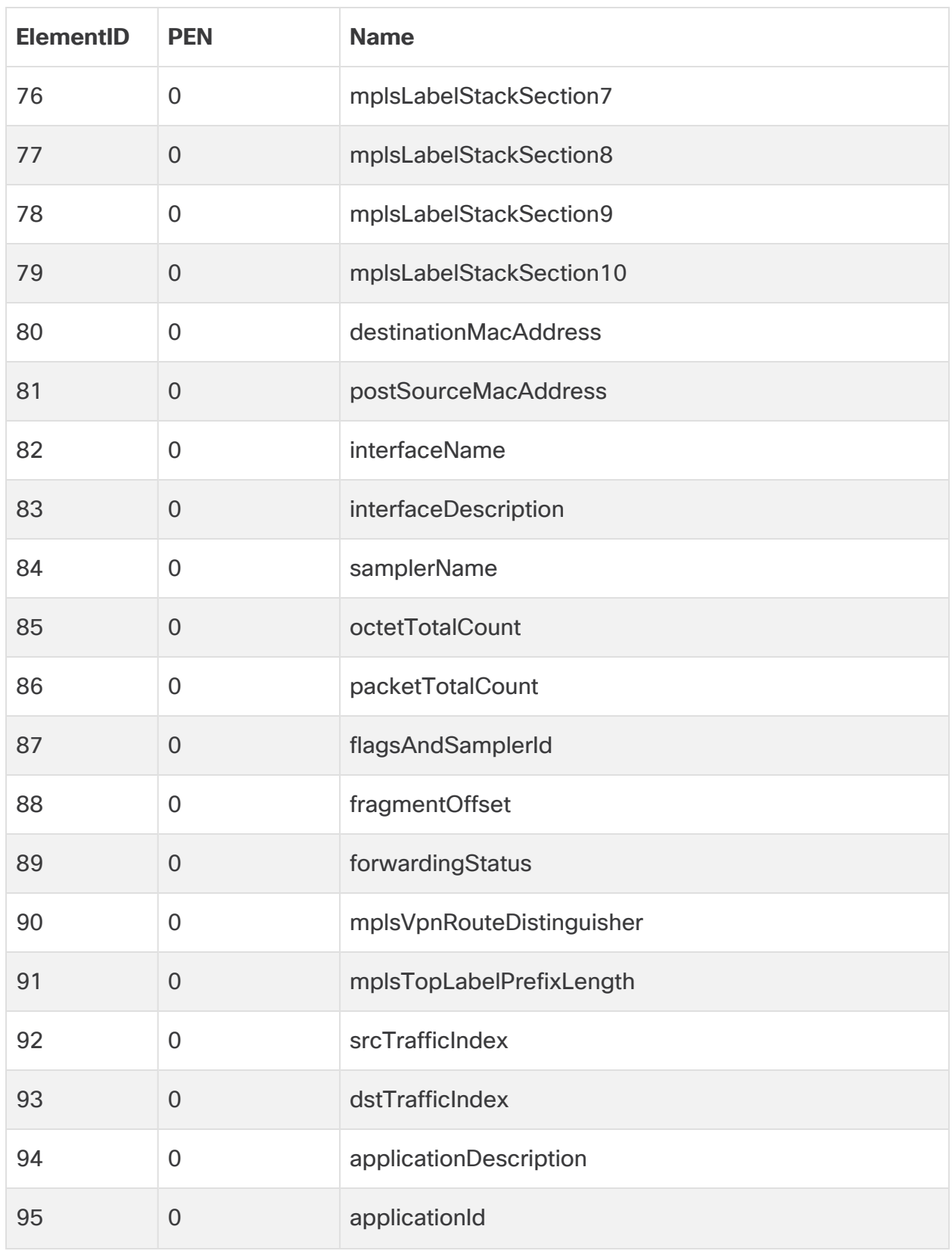

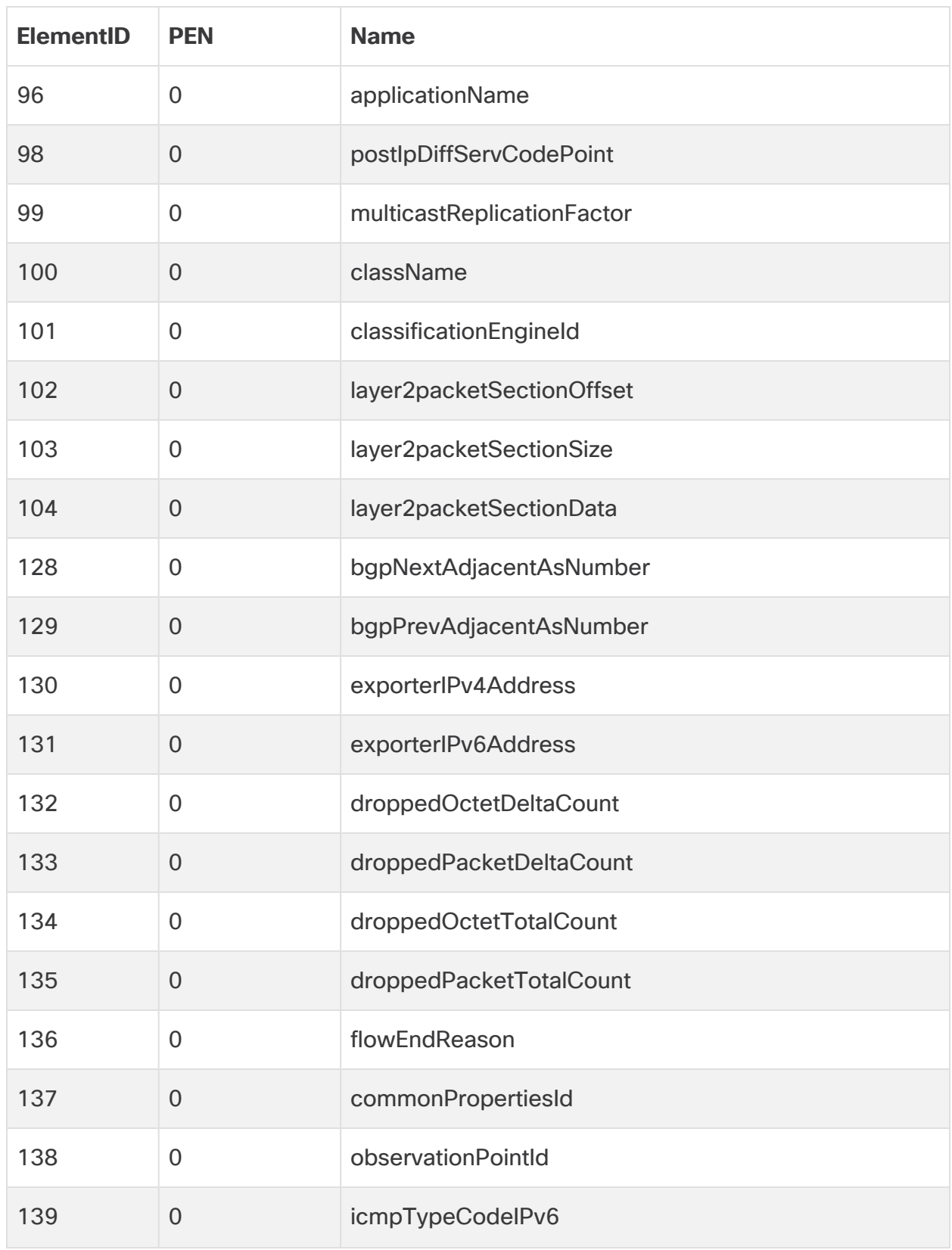

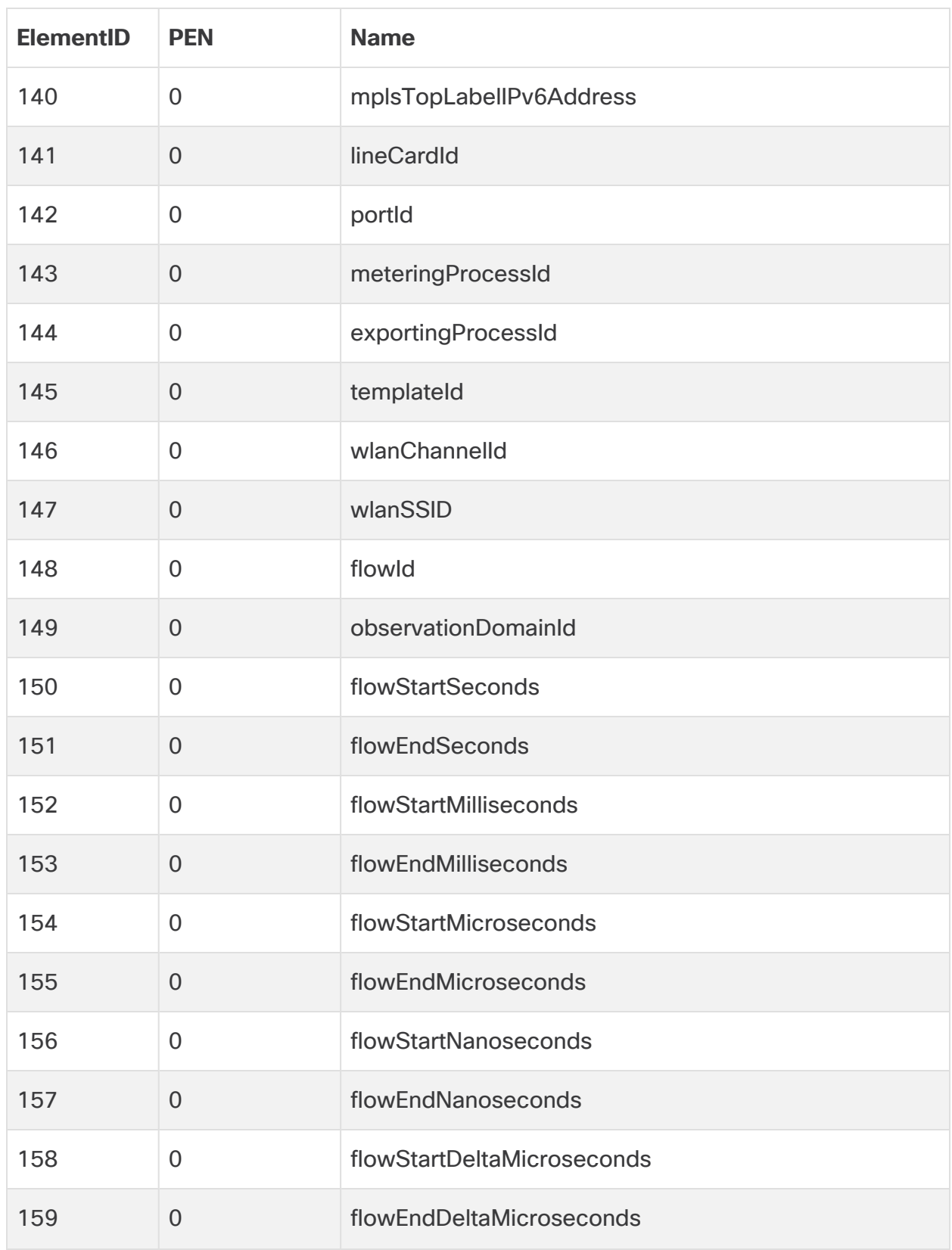

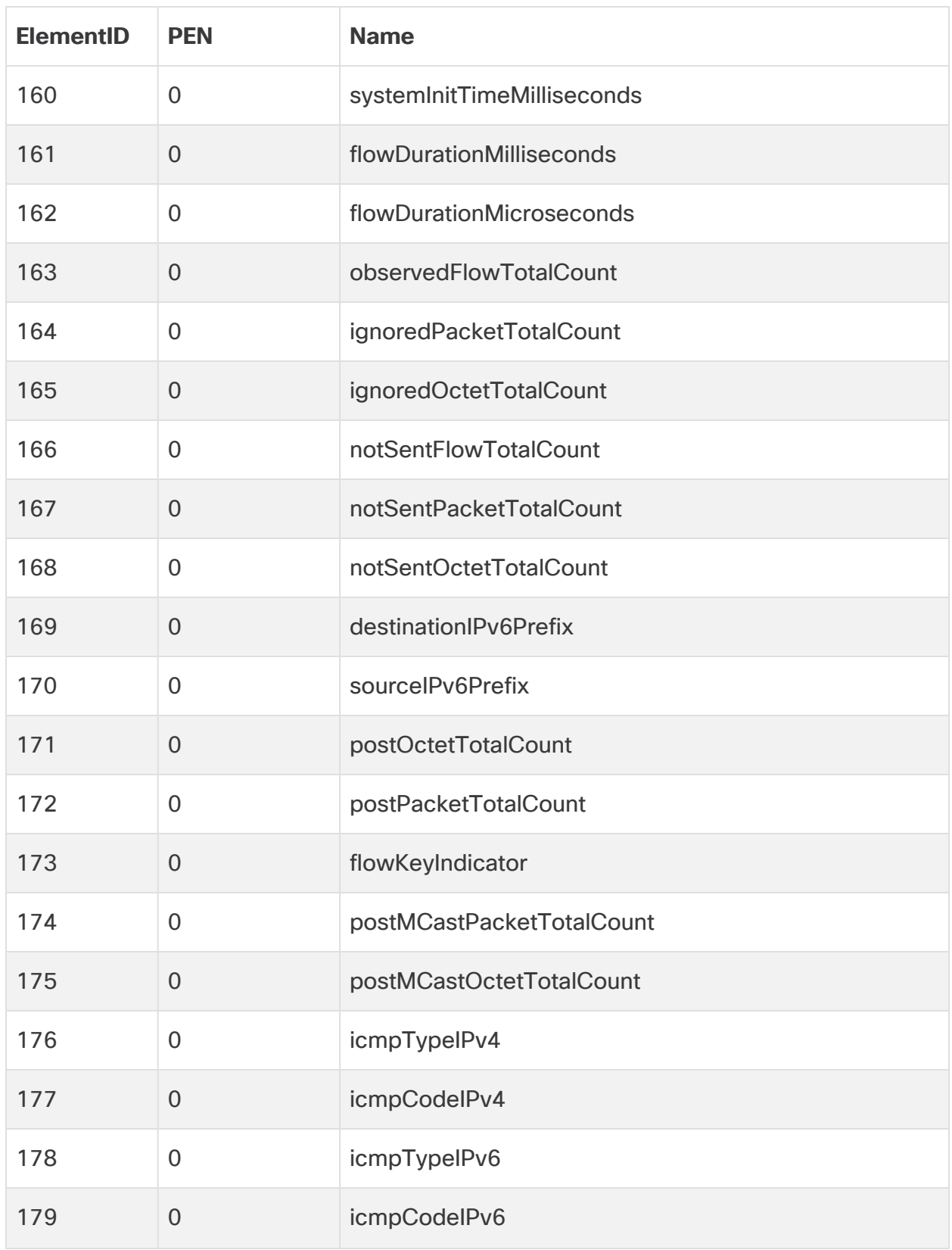

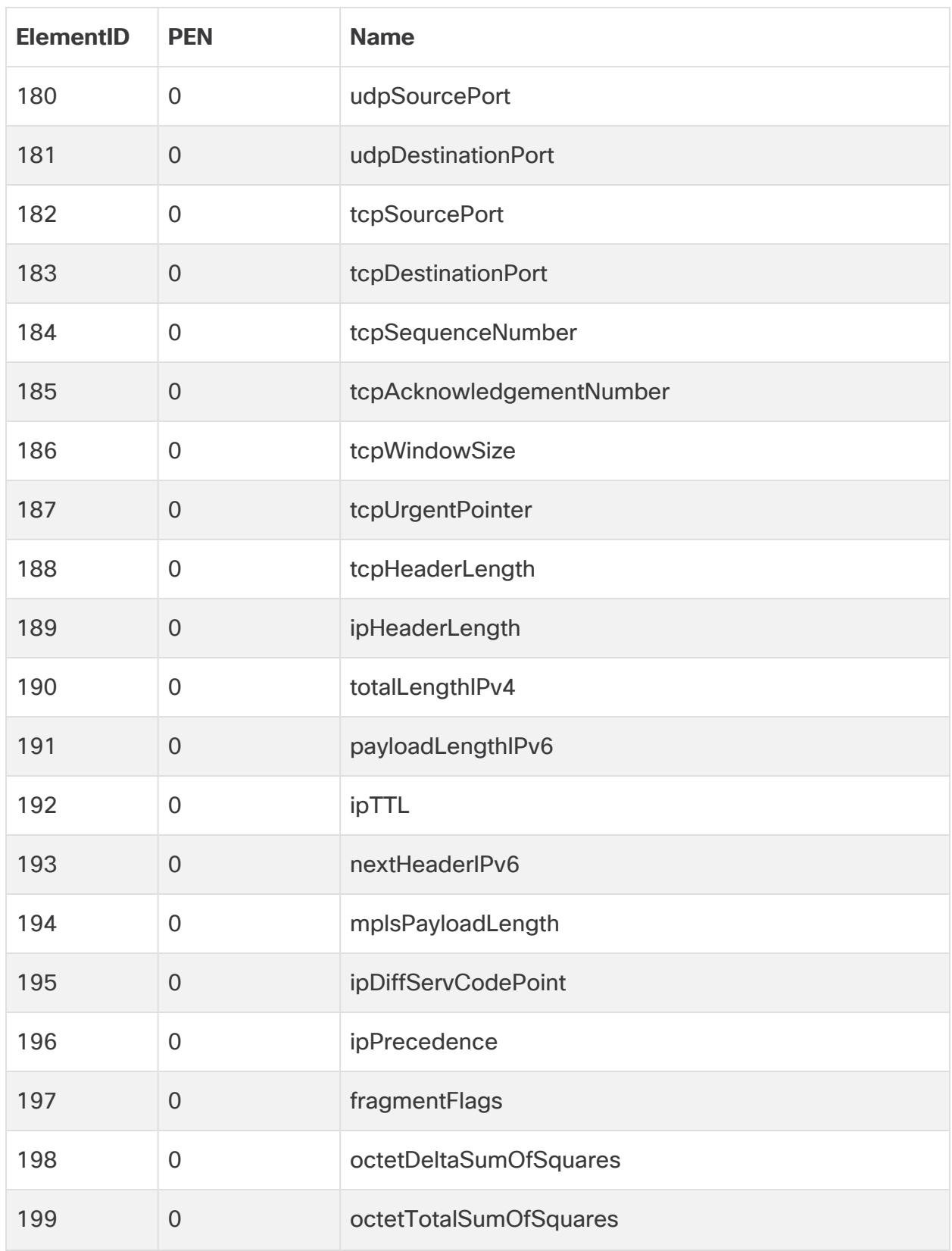

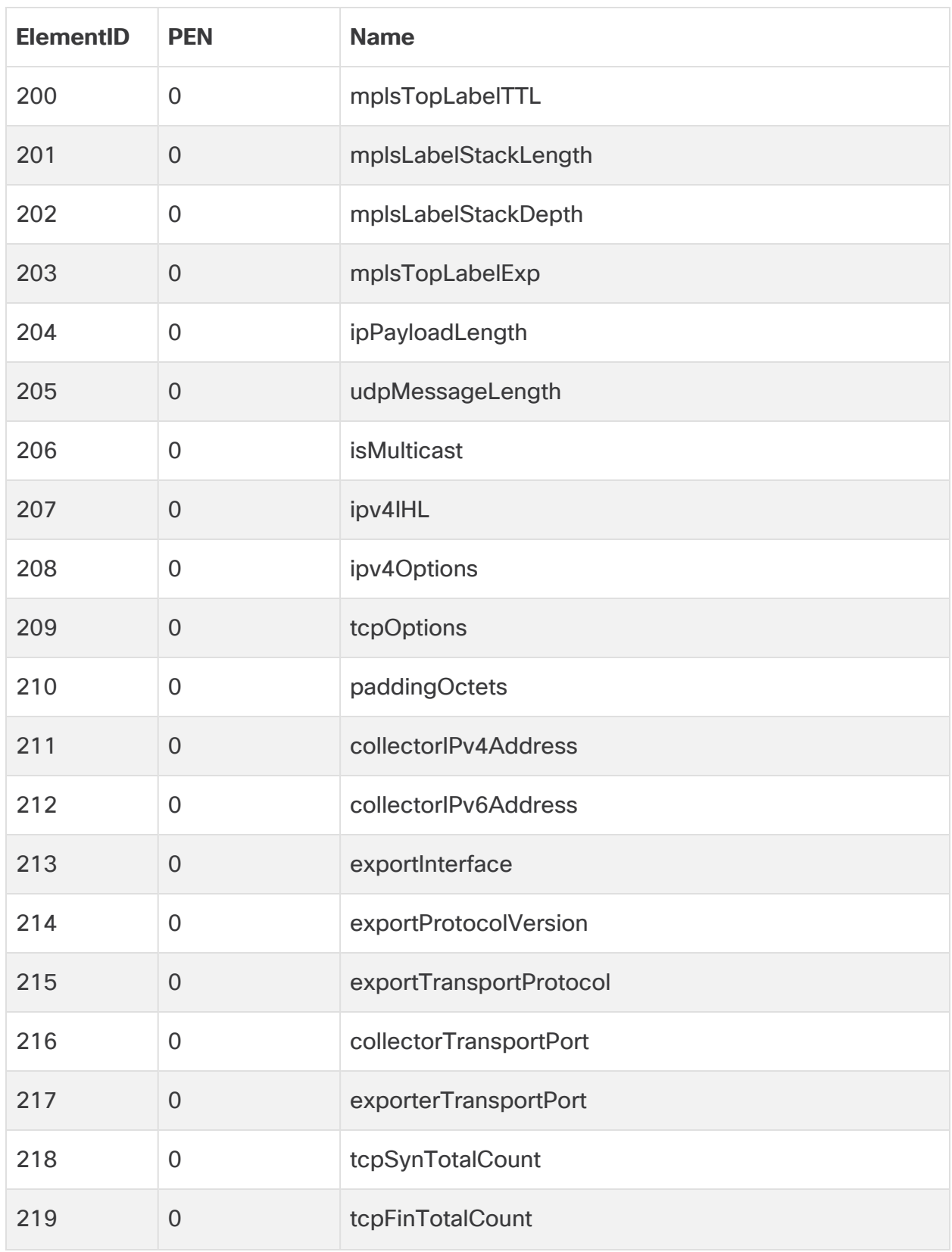

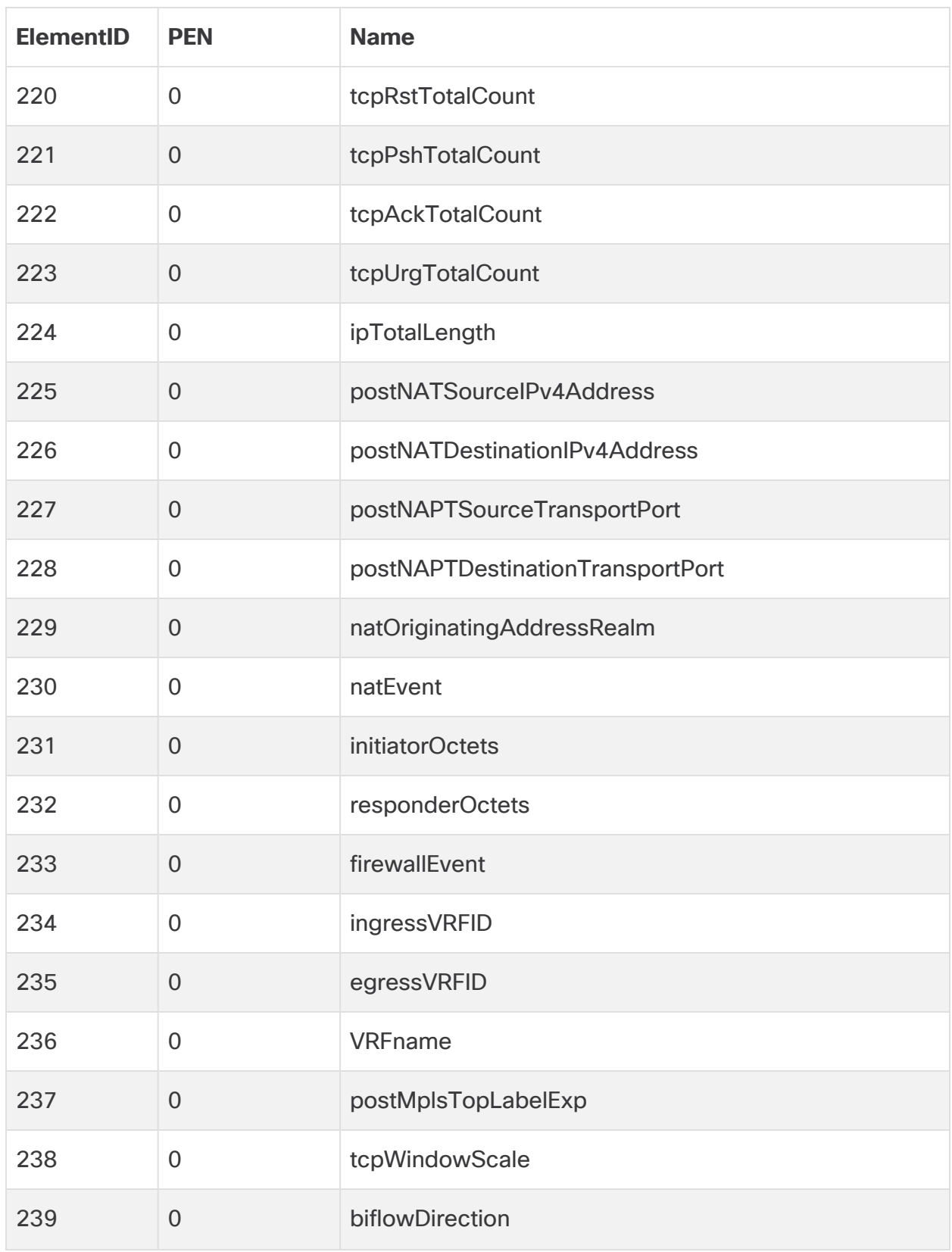

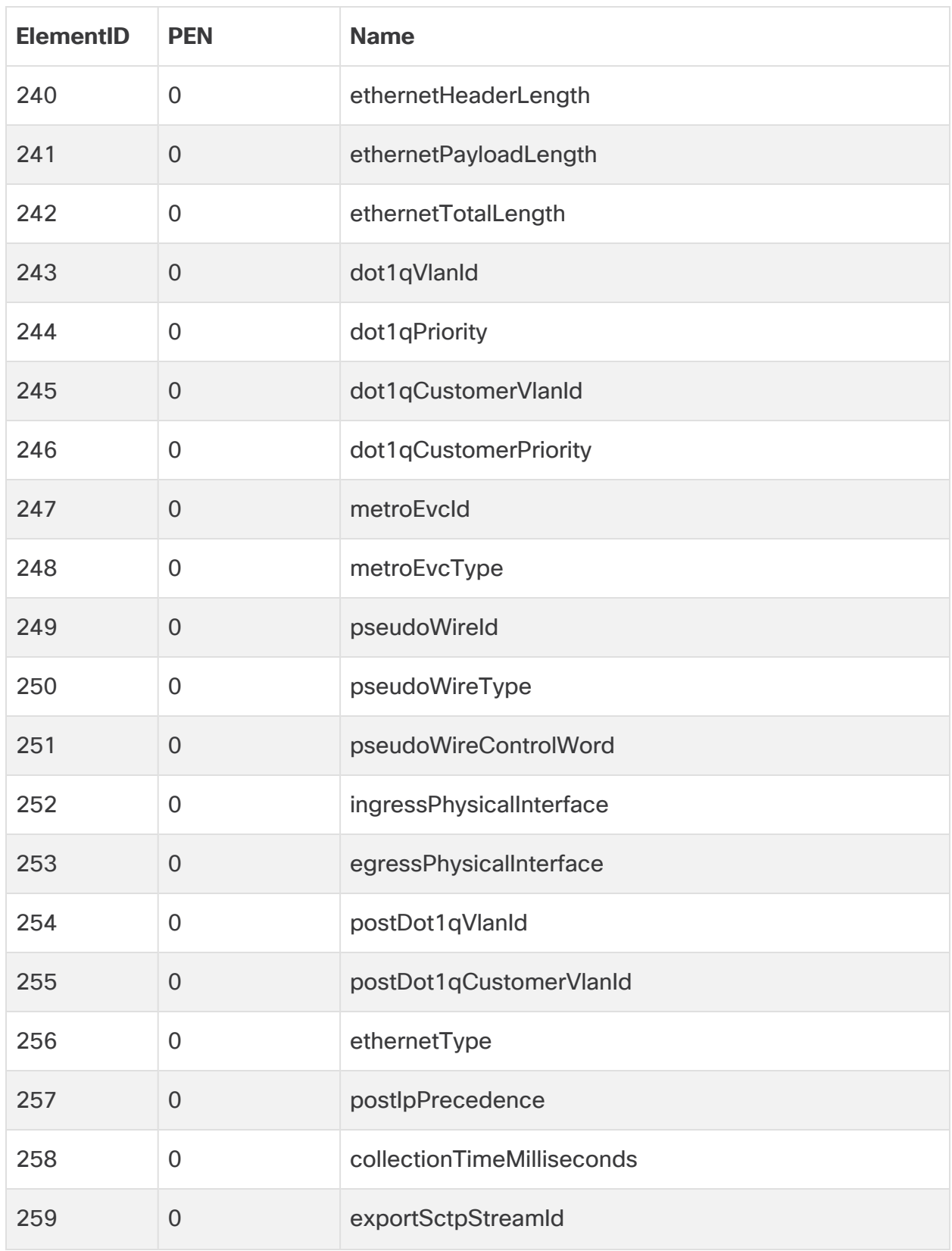

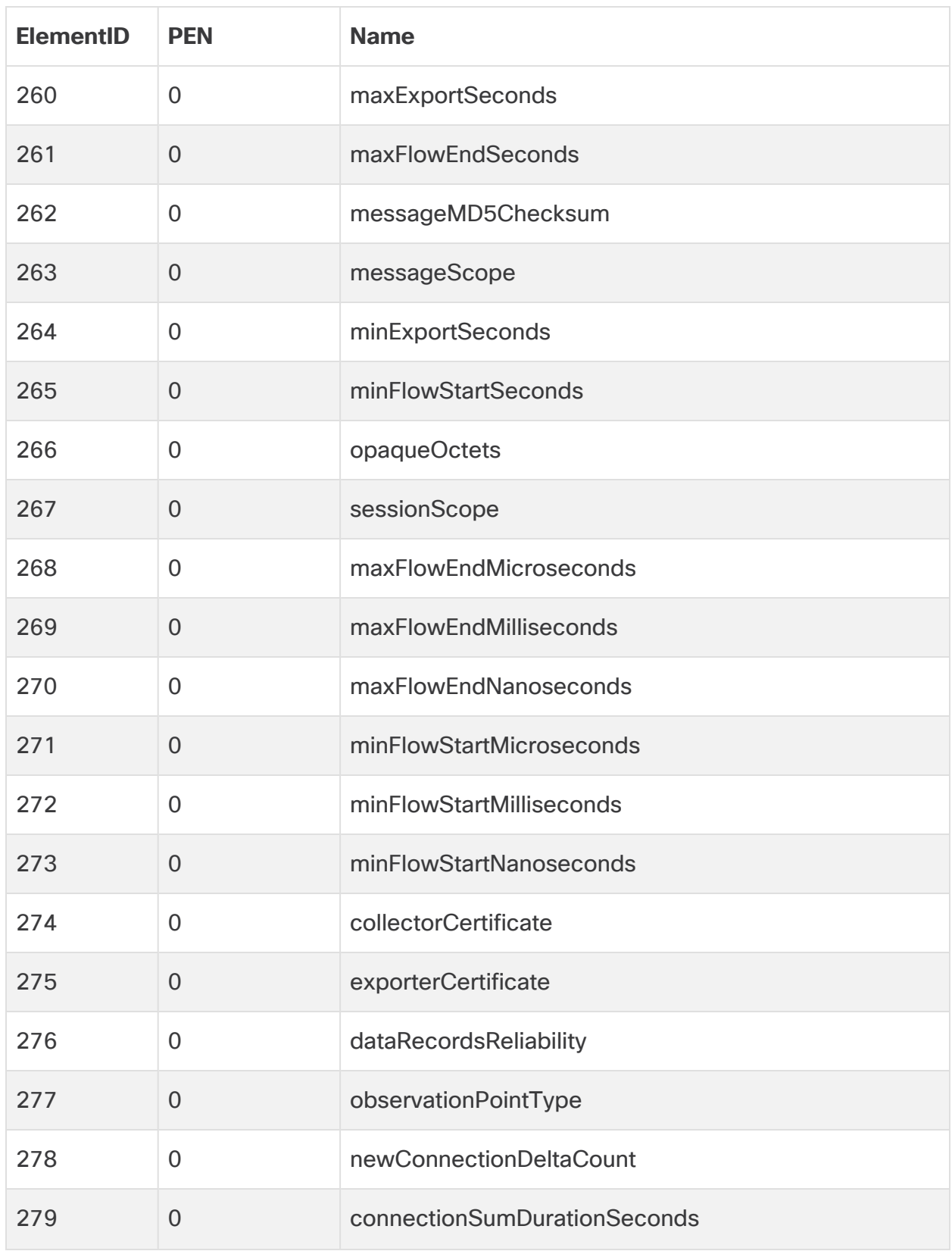

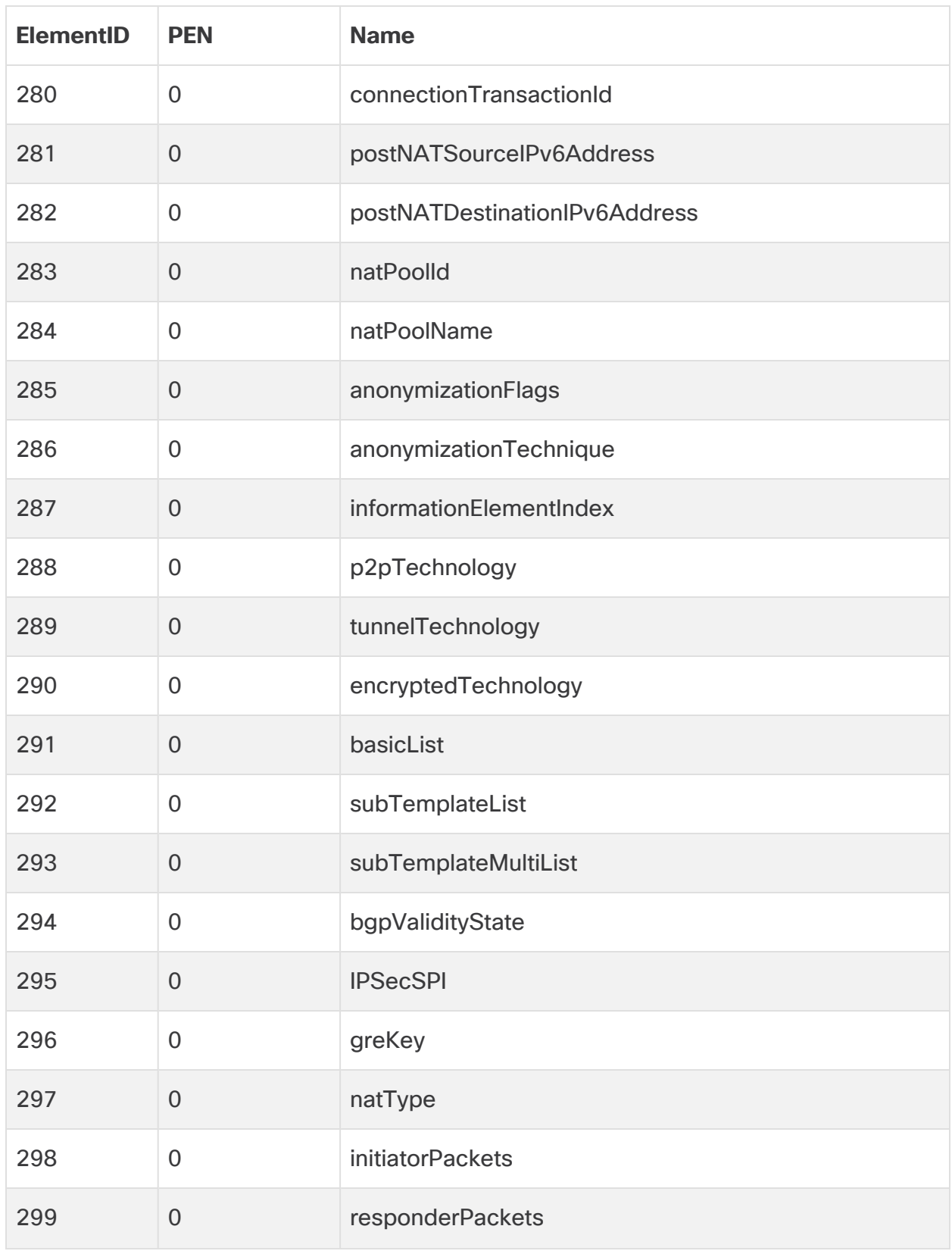

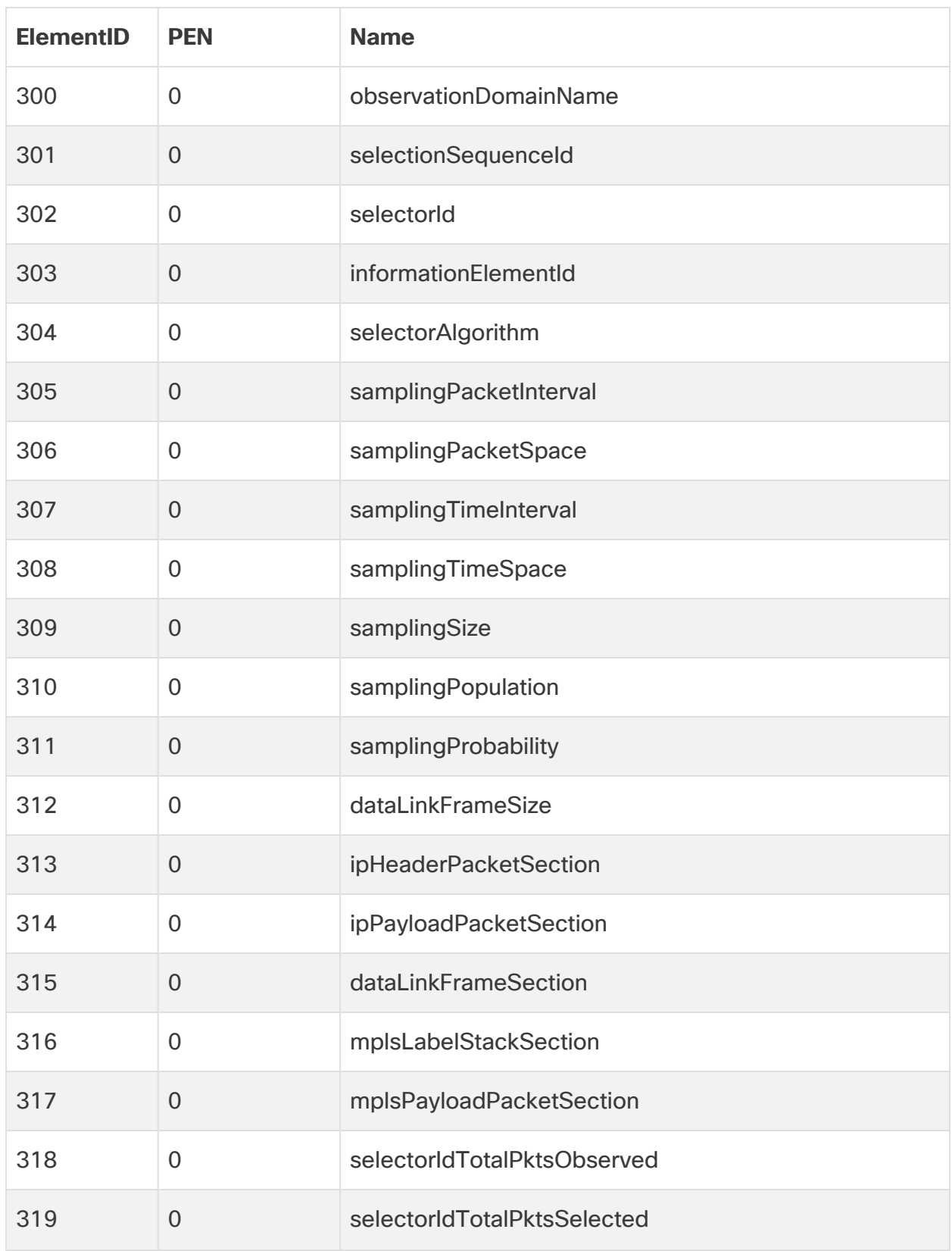

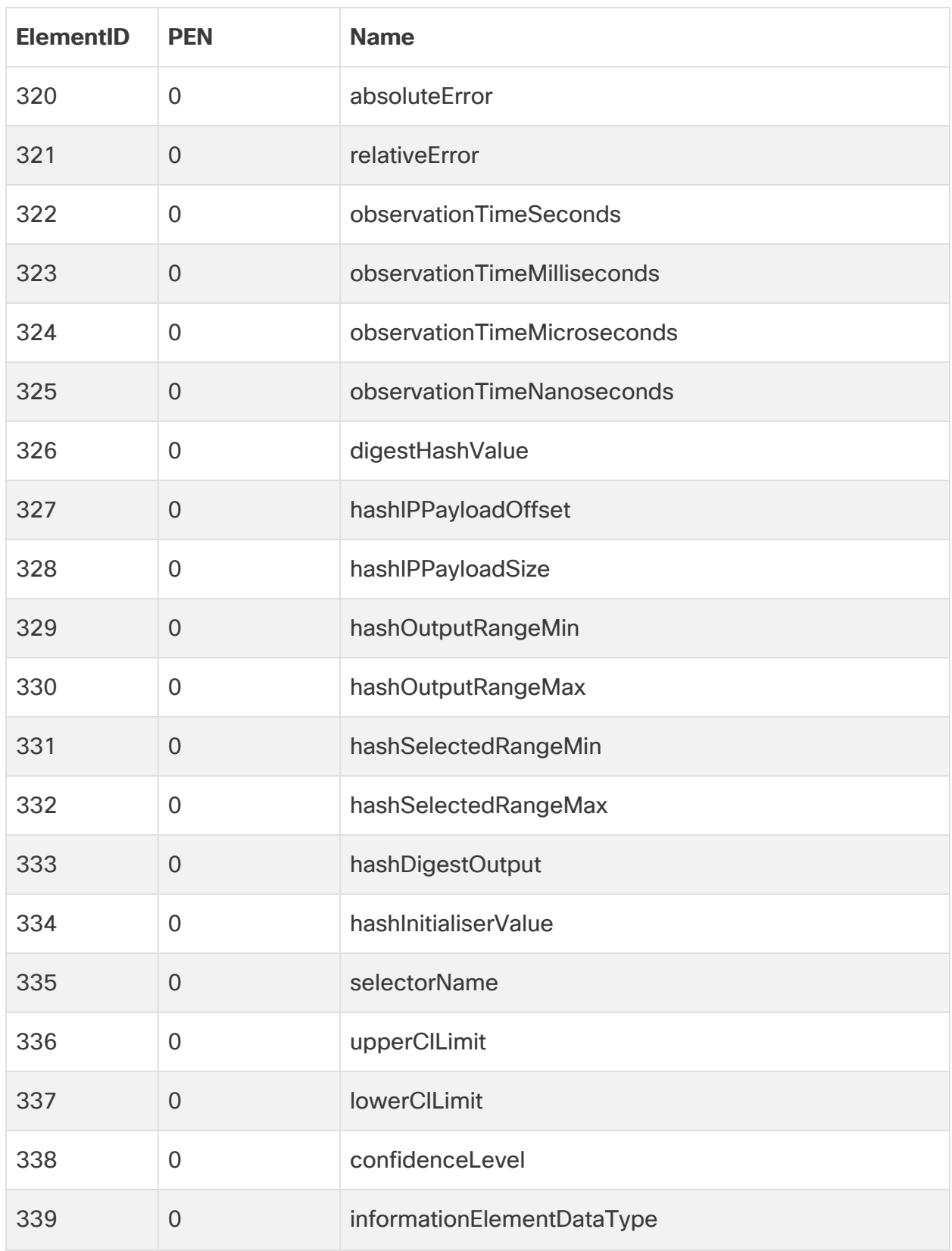

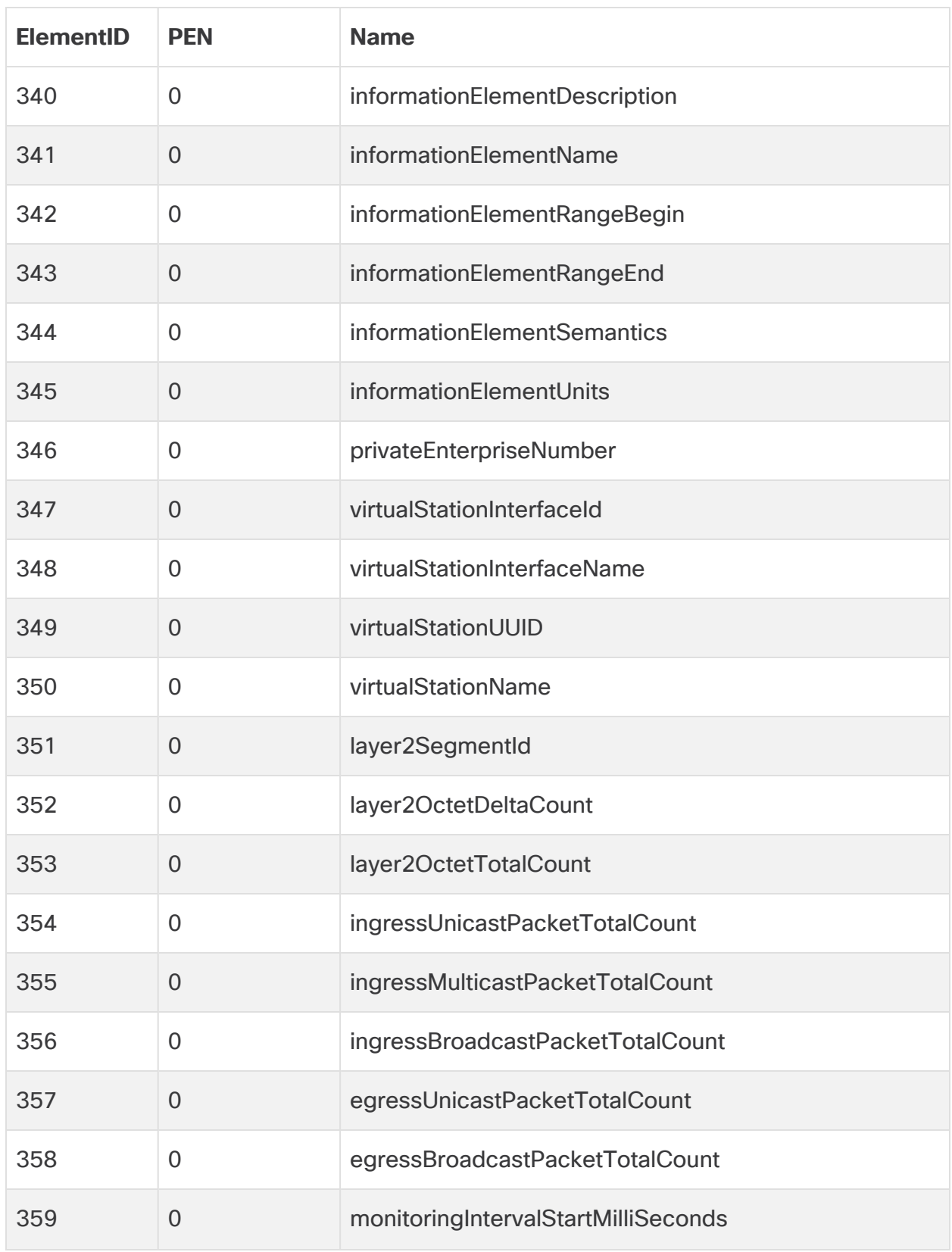

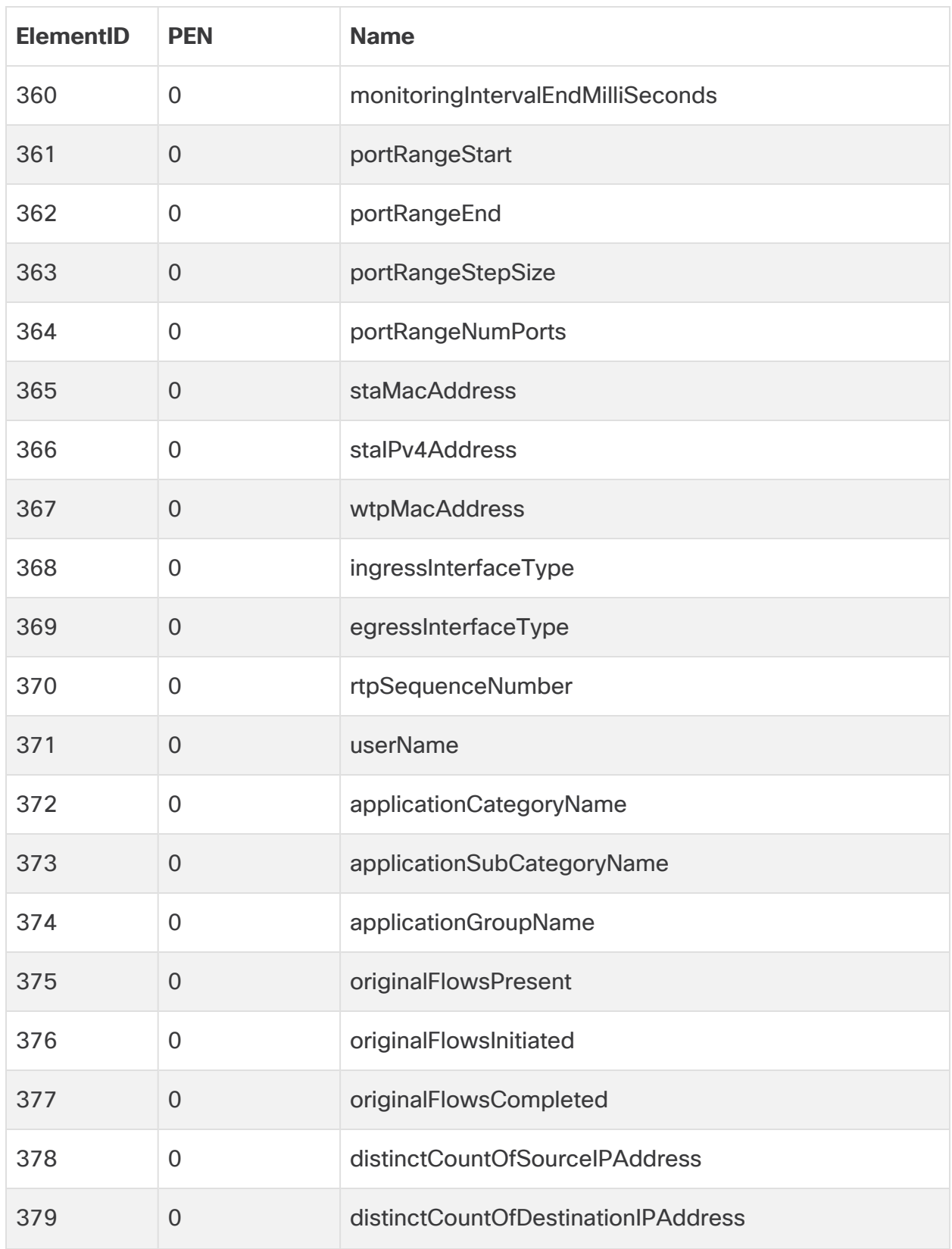

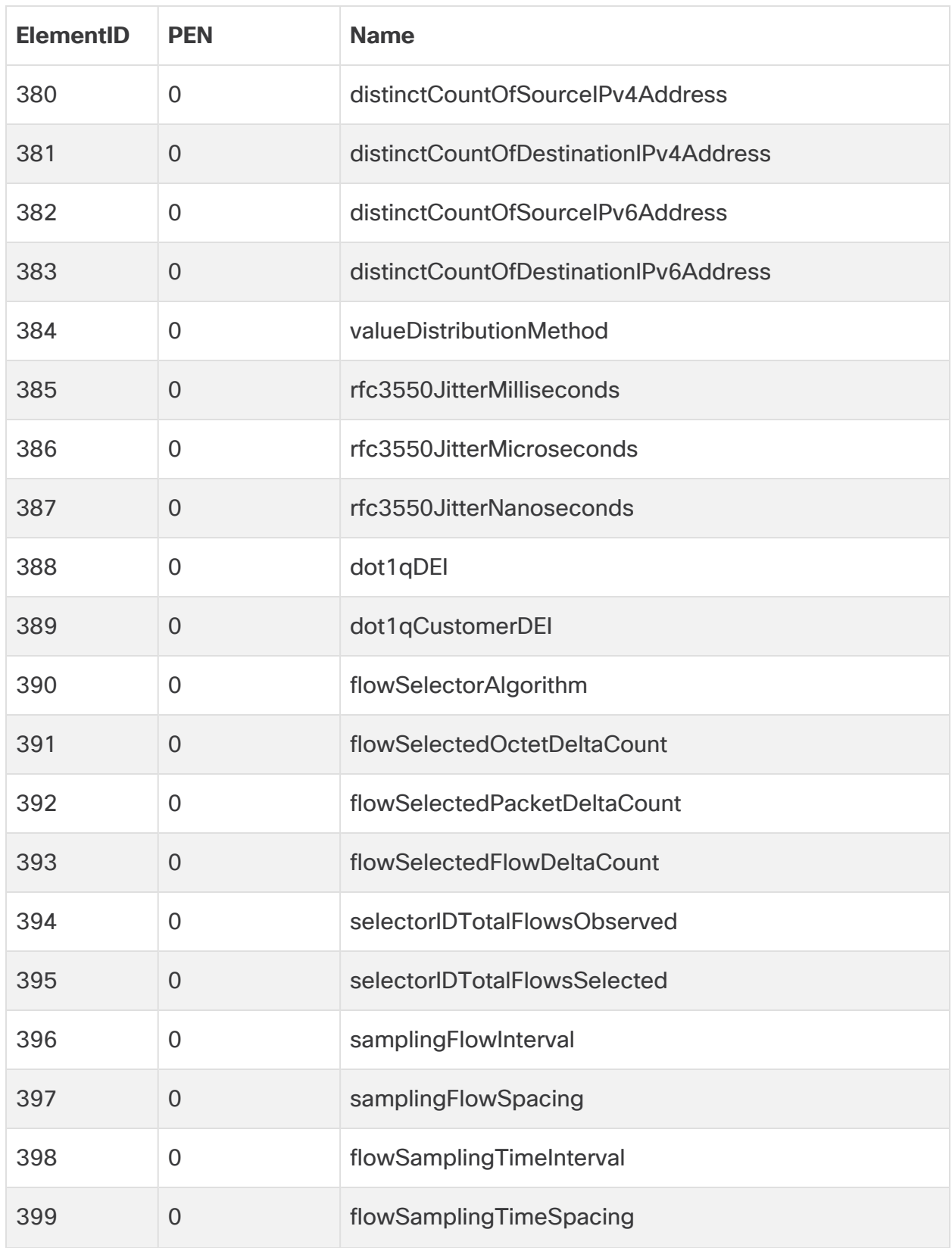

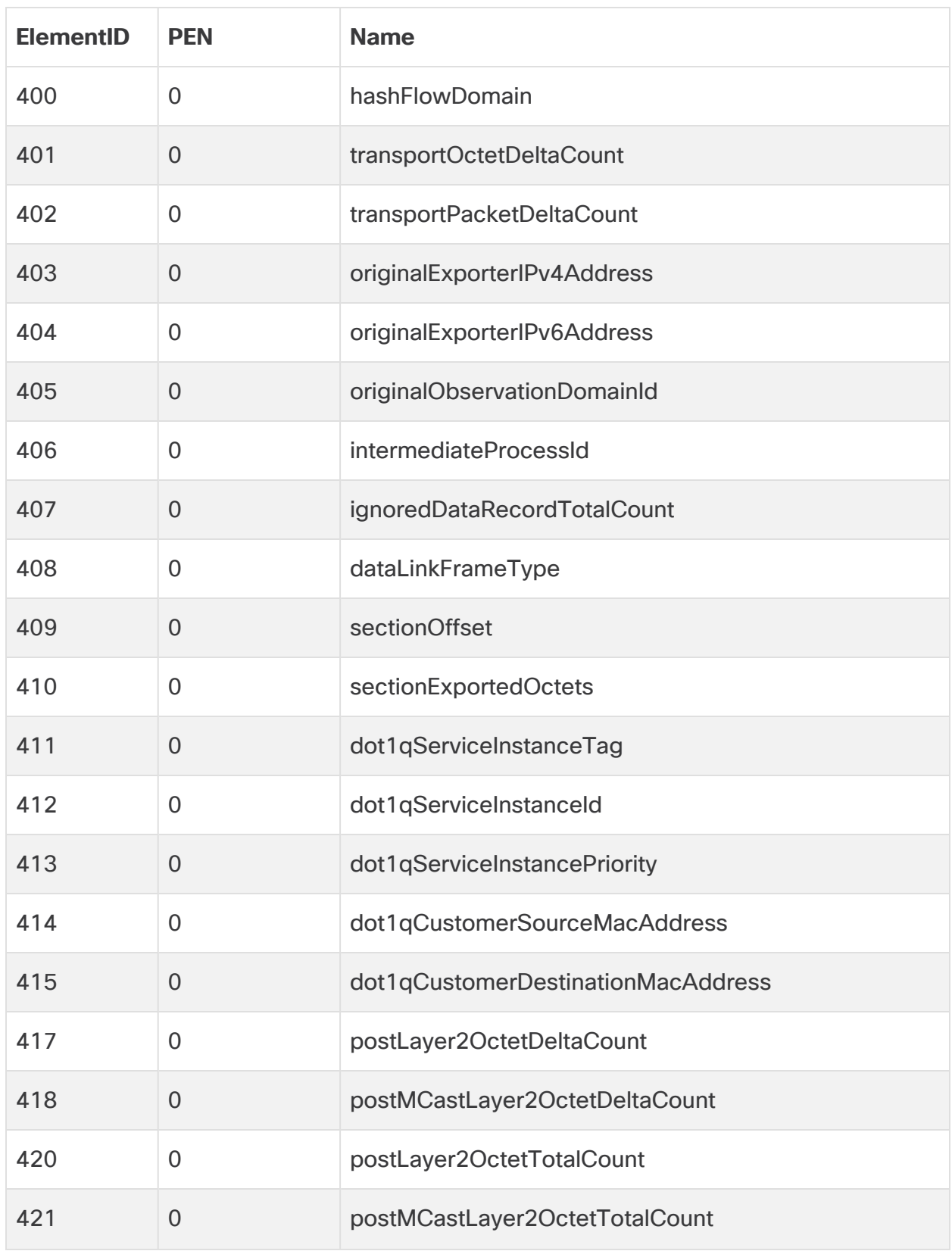

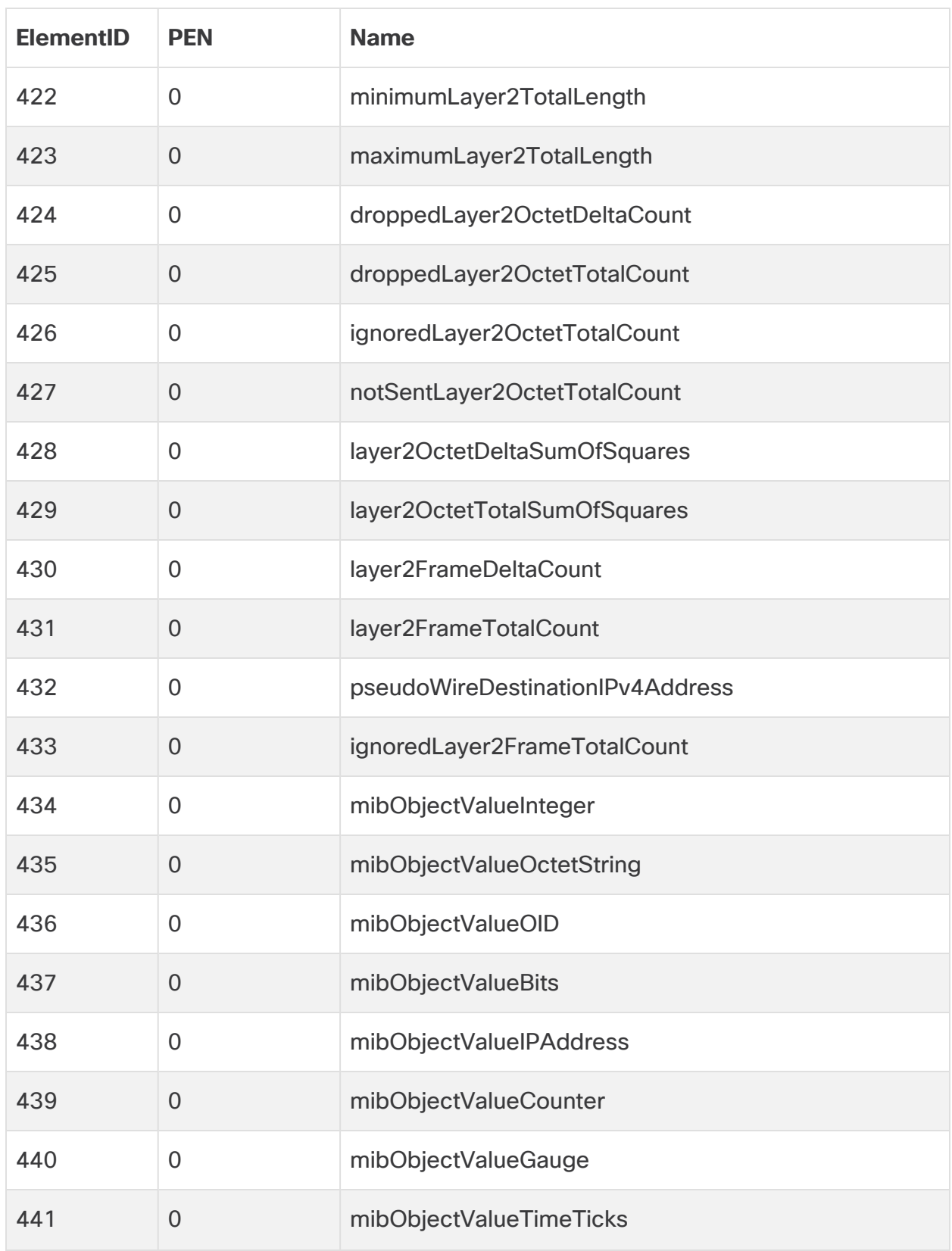

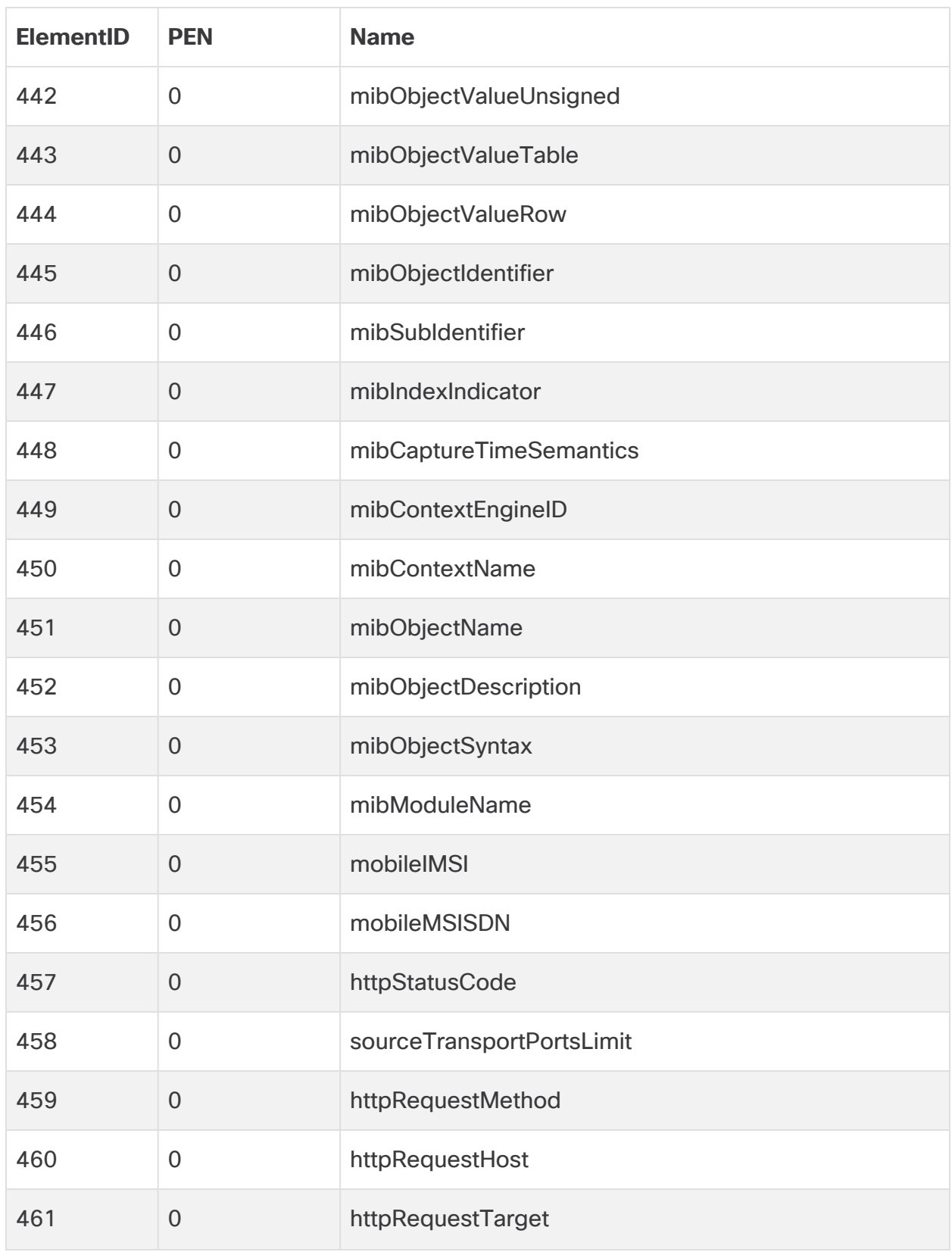

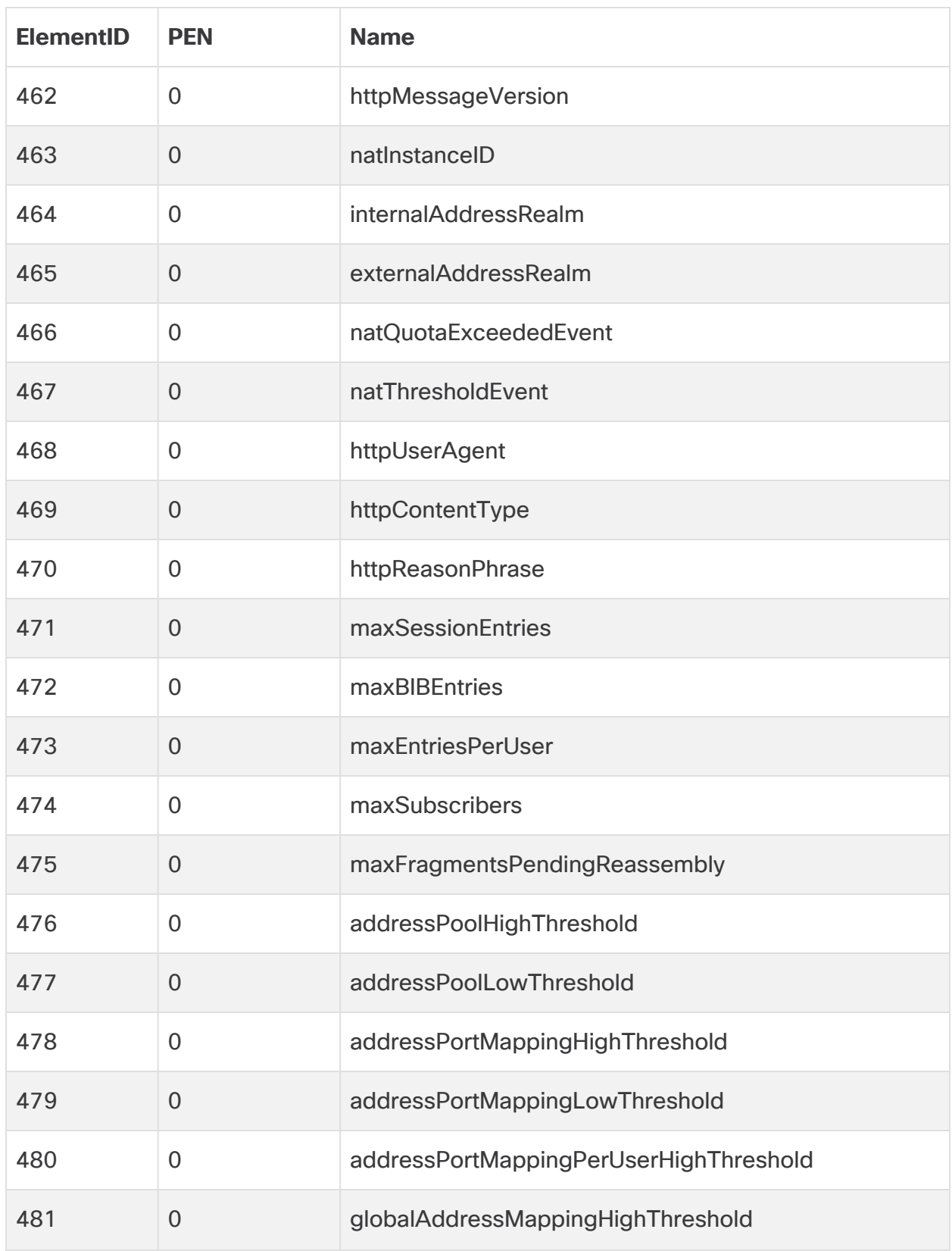

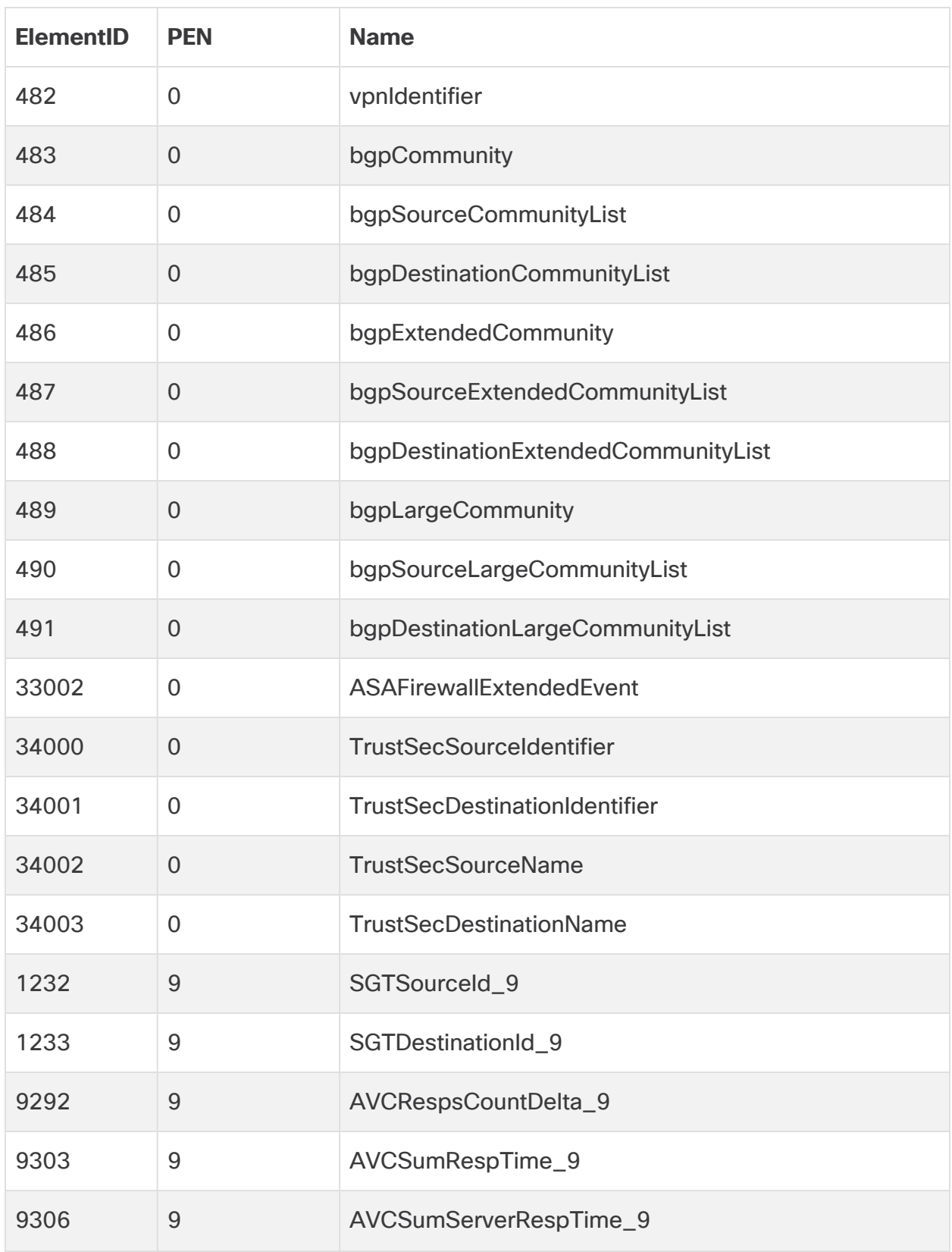

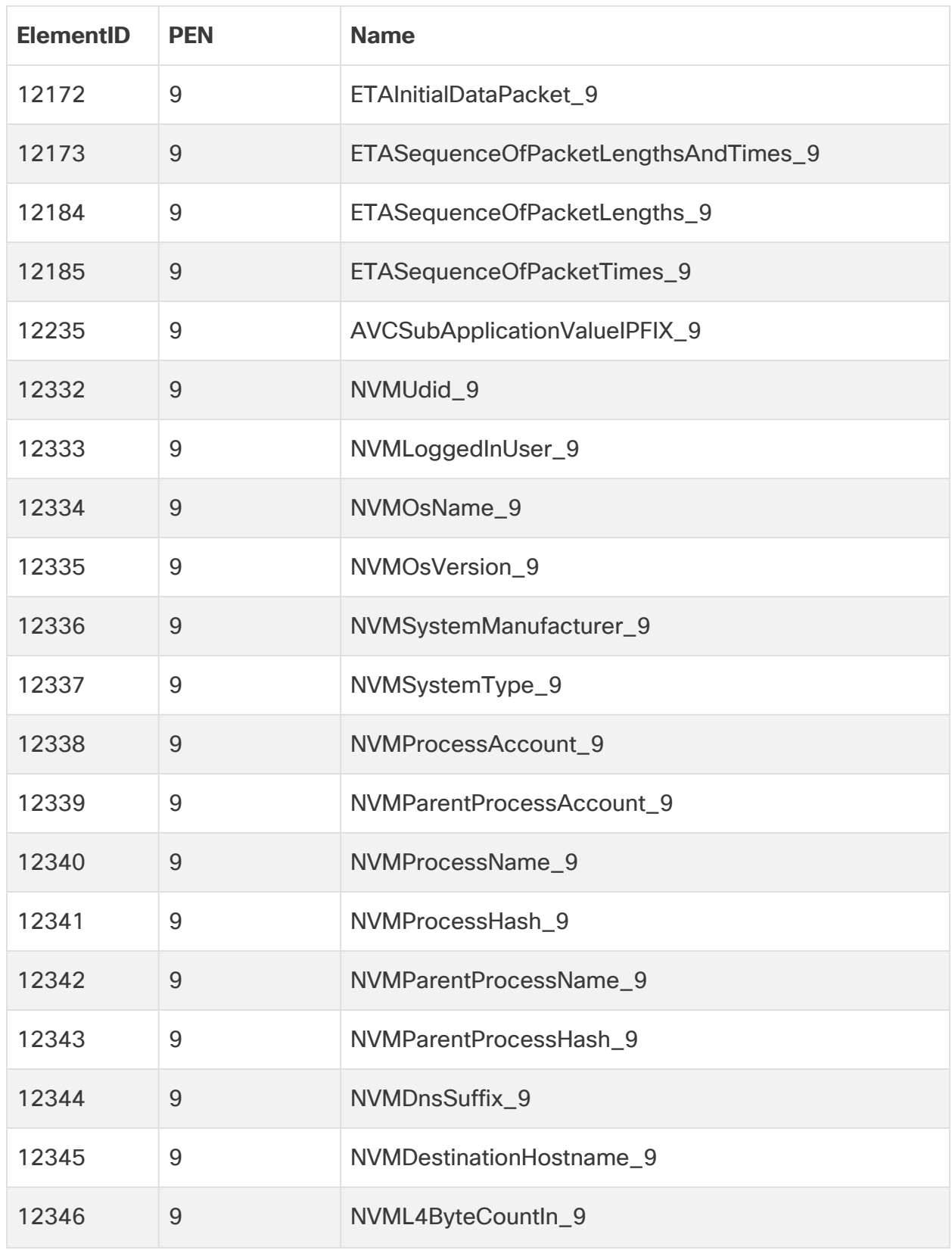

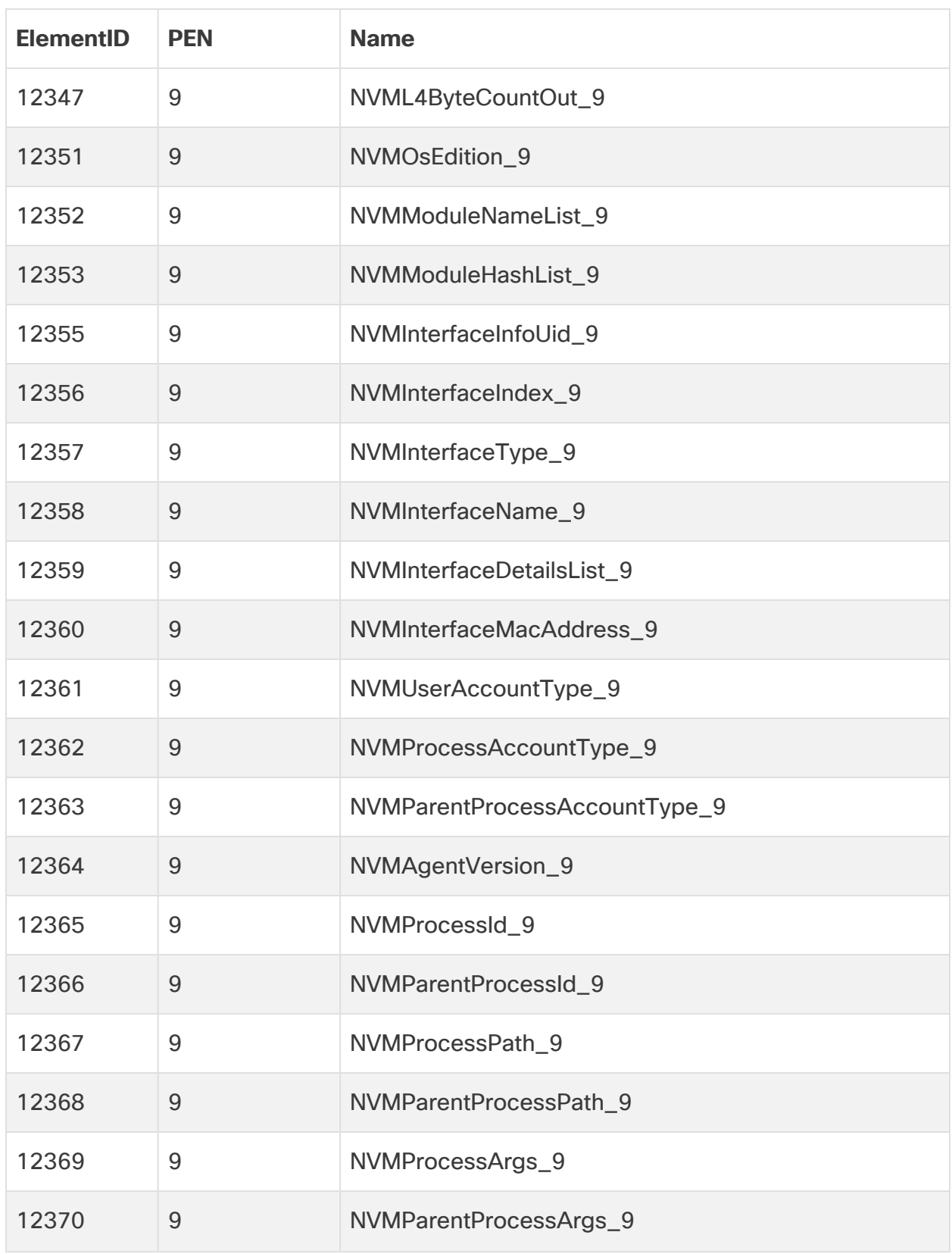

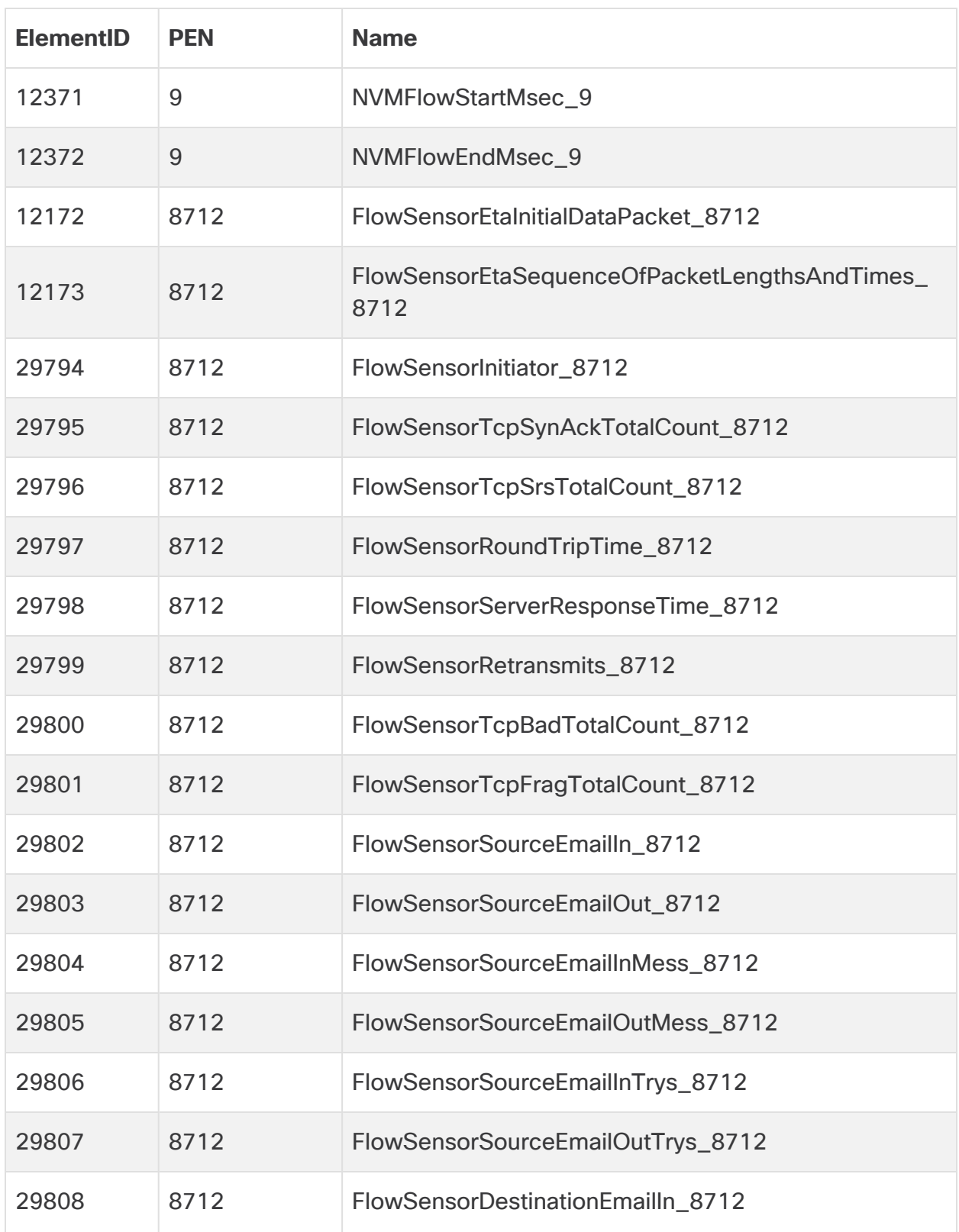

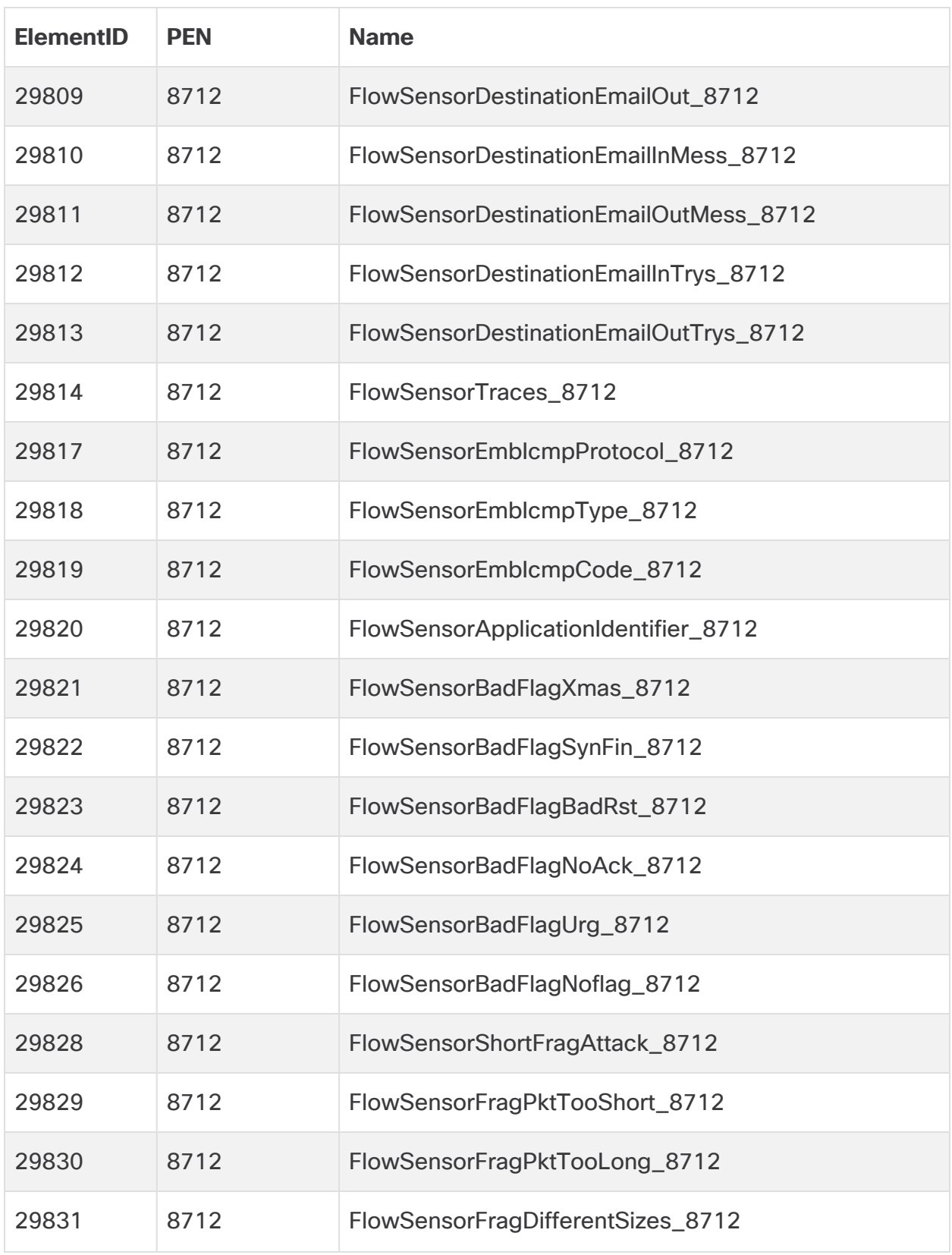

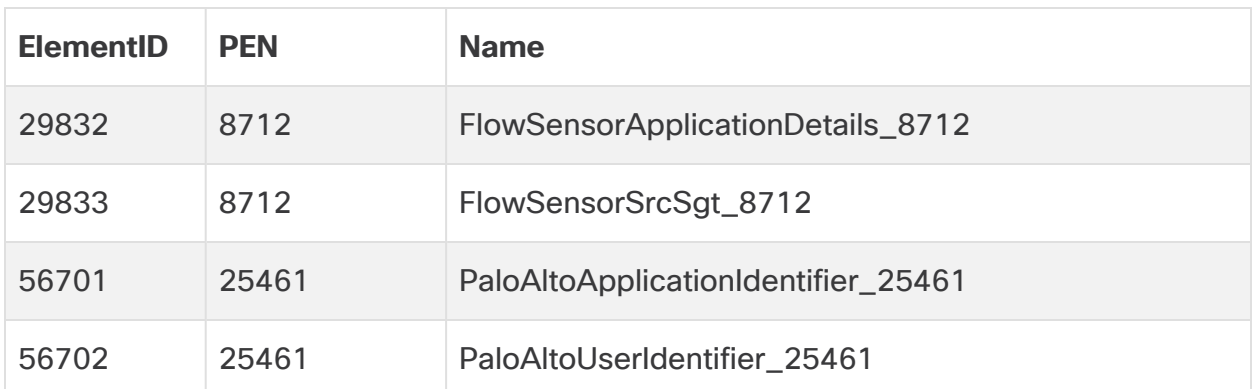

## Appendix B: Supported Alerts

The following table contains the list of Cisco Telemetry Broker alerts.

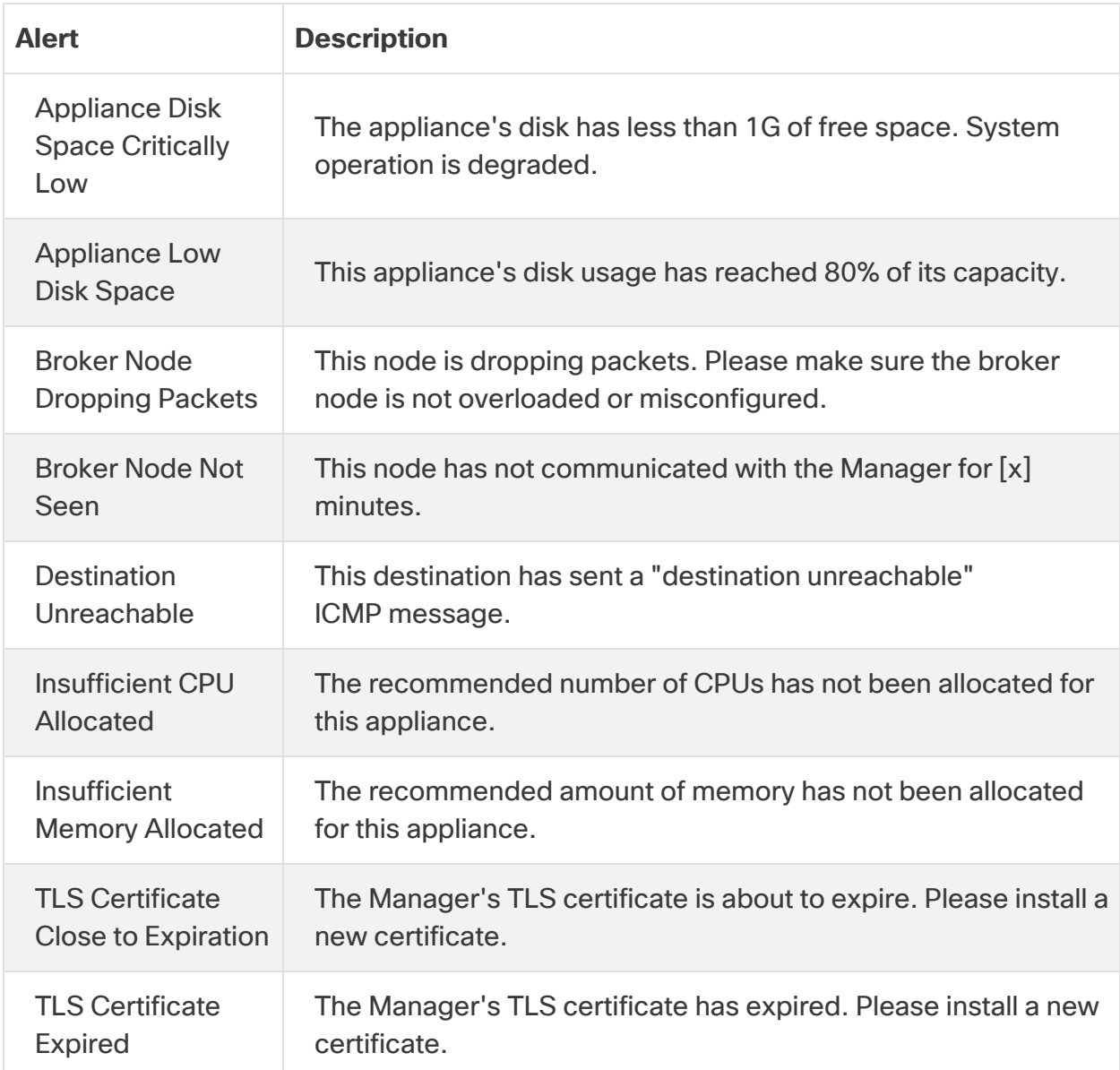

## Contact Support

If you need technical support, please do one of the following:

- Contact your local Cisco Telemetry Broker Partner
- Contact Cisco Telemetry Broker Support
- To open a case by web: <http://www.cisco.com/c/en/us/support/index.html>
- To open a case by email: [tac@cisco.com](http://tac@cisco.com/)
- For phone support:  $1 800 553 2447$  (U.S.)
- For worldwide support numbers: <https://www.cisco.com/c/en/us/support/web/tsd-cisco-worldwide-contacts.html>

## Change History

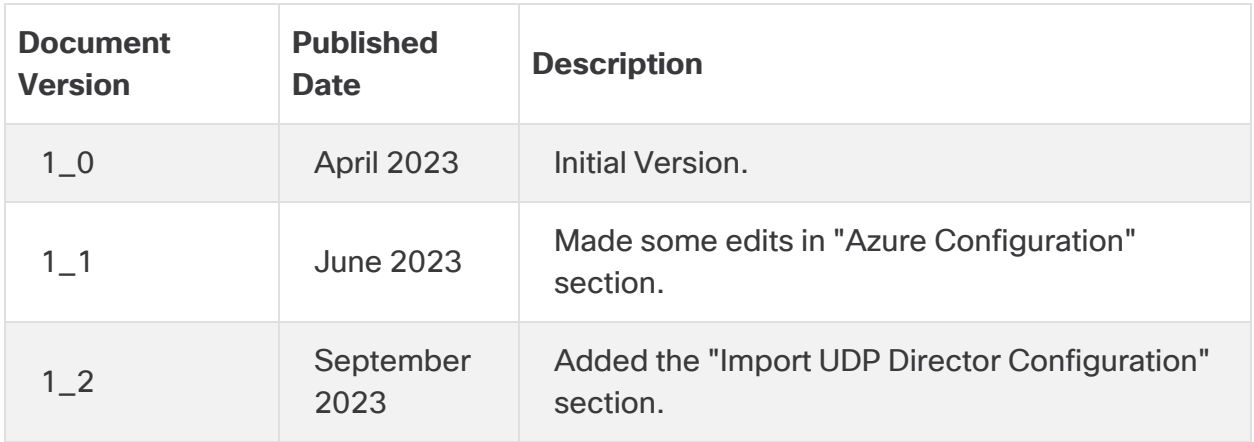

## Copyright Information

Cisco and the Cisco logo are trademarks or registered trademarks of Cisco and/or its affiliates in the U.S. and other countries. To view a list of Cisco trademarks, go to this URL: [https://www.cisco.com/go/trademarks.](https://www.cisco.com/go/trademarks) Third-party trademarks mentioned are the property of their respective owners. The use of the word partner does not imply a partnership relationship between Cisco and any other company. (1721R)